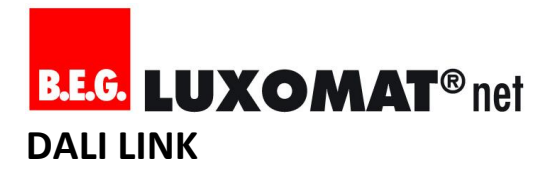

### **B.E.G. LUXOMAT® net DALI LINK Funktionsbeschreibung**

Planung | Installation | Inbetriebnahme | Wartung

V1.0, August 2018

#### **Inhalt**

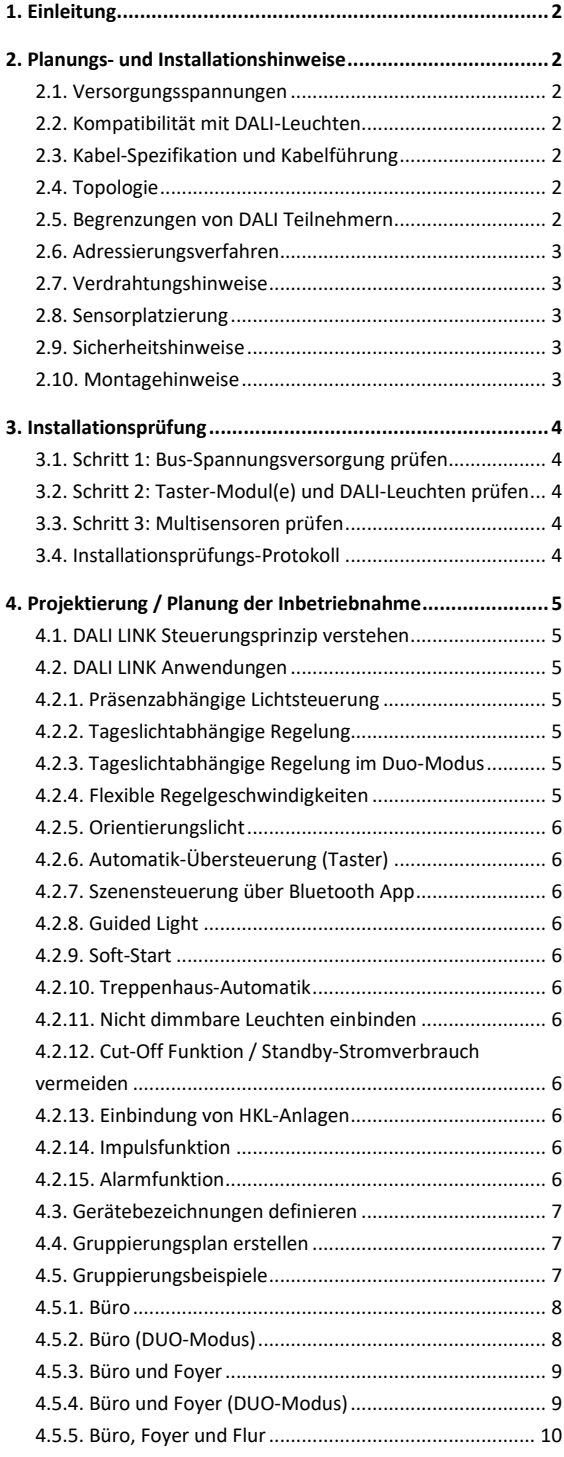

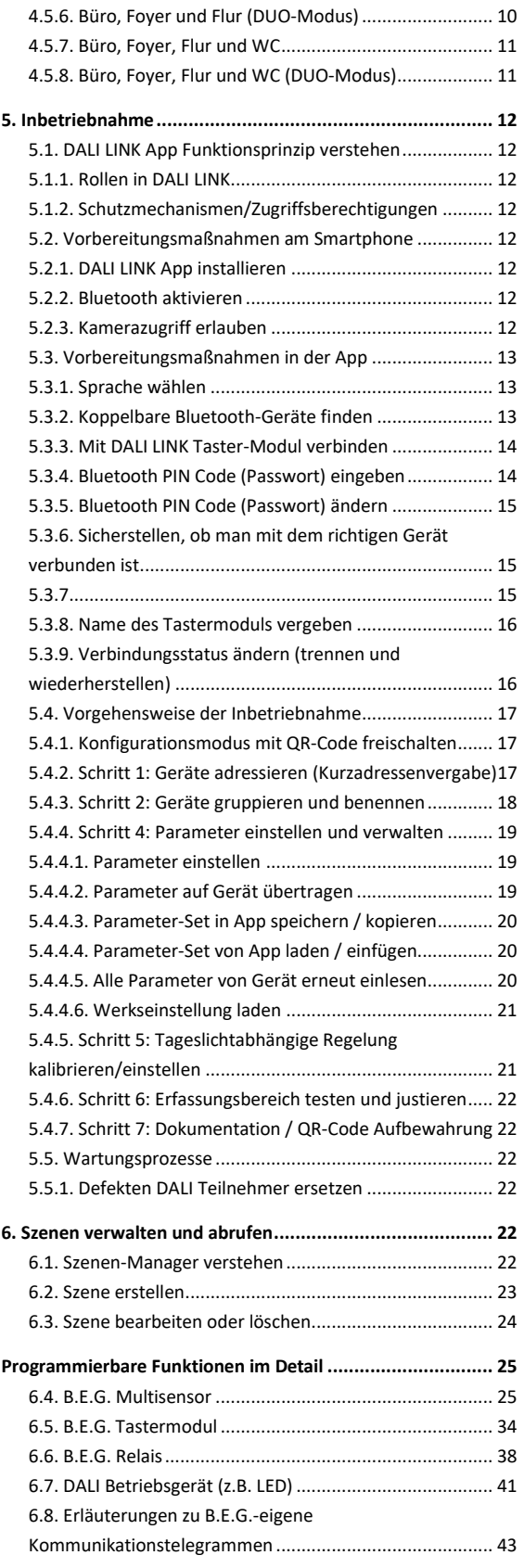

#### <span id="page-1-0"></span>**1. Einleitung**

B.E.G. LUXOMAT®net DALI LINK ist ein modular aufgebautes, vollautomatisierbares Lichtsteuerungssystem für Leuchten mit DALI- oder DALI-2-Schnittstelle. Mit bedarfsorientierter Lichtsteuerung kann schnell, einfach und zuverlässig Energie eingespart, Komfort erhöht und Sicherheit gewährleistet werden.

Die Bedienung und Programmierung erfolgt über die Bluetooth-Schnittstelle eines Smartphones, welches eine Verbindung zu einem B.E.G. DALI LINK Tastermodul mit integriertem Bluetooth-DALI-Gateway herstellt. Dafür ist eine App von B.E.G. notwendig, die in den App-Stores iTunes und Google Play kostenfrei zum Herunterladen bereitsteht.

Dieses Dokument ist sowohl an Lichtplaner, als auch an Elektro-Installateure und Integratoren gerichtet, die B.E.G. LUXOMAT® net DALI LINK als Lichtsteuerung für eine Beleuchtungsanlage mit DALI- oder DALI-2-Leuchten einsetzen. Grafische Elemente weichen in der Android App geringfügig jenen in der iOS App ab. Der Einfachheit halber werden in diesem Dokument deshalb nur Screenshots der iOS App abgebildet.

#### <span id="page-1-1"></span>**2. Planungs- und Installationshinweise**

#### <span id="page-1-2"></span>**2.1. Versorgungsspannungen**

B.E.G. DALI LINK Steuergeräte (Multisensoren und Tastermodule) und B.E.G. DALI LINK Betriebsgeräte (Relais-Module) beziehen die notwendige Versorgungsspannung über den DALI-Bus und benötigen deshalb keine Netzzuleitung. Demnach benötigt neben den Leuchten nur das DALI LINK Netzteil eine Netzzuleitung, um die erforderliche Gleichspannung 16 VDC (typisch) für die DALI-Steuerleitung bereitstellen zu können.

#### <span id="page-1-3"></span>**2.2. Kompatibilität mit DALI-Leuchten**

Die DALI-1 Norm bedient nur so genannte "Betriebsgeräte", welche Leuchtmittel verschiedener Art antreiben. Steuergeräte wie "Multisensoren" oder prinzipiell "Applikations-Controller", welche diese Betriebsgeräte ansteuern, sind hingegen in DALI-1 nicht berücksichtigt worden. Erst DALI-2 berücksichtigt auch Steuergeräte, welche voraussichtlich ab 2019/2020 vollständig zertifiziert werden können.

Aus diesem Grund kann es keine 100%ige Garantie auf Kompatibilität mit allen am Markt erhältlichen DALI-1 oder DALI-2 Leuchten geben. B.E.G. hat seine Steuer- und Systemgeräte in DALI LINK bereits auf eine Zertifizierung mit DALI-2 vorbereitet, indem bei der Entwicklung von Hard- und Software die Normung IEC 62386 mit den aktuellen Teilen 101, 102, 103, 303 und 304 berücksichtigt wurden (Stand August 2018).

So ist die Wahrscheinlichkeit recht hoch, dass mit DALI-2 Leuchten wenige oder gar keine Kompatibilitätsprobleme auftauchen werden. Um die Wahrscheinlichkeit einer Inkompatibilität mit DALI-1 Leuchten zu minimieren, ist es

ratsam sicherzustellen, dass die eingesetzten Betriebsgeräte folgende Bedingungen erfüllen:

Entwickelt und getestet nach: IEC 62386-101-2013 IEC 62386-102-2014

Generell empfiehlt B.E.G. immer bereits vor der Installation einen Test mit den eingesetzten DALI-1 oder DALI-2 Leuchten durchzuführen. Der Hersteller und Typ des eingesetzten Treibers in der Leuchte ist dabei relevant, nicht der Hersteller und Typ der Leuchte selbst. Ein B.E.G Außendienstmitarbeiter kann hier jederzeit zu Rate gezogen werden.

#### <span id="page-1-4"></span>**2.3. Kabel-Spezifikation und Kabelführung**

B.E.G. empfiehlt die Verwendung von NYM-Kabel mit einem Mindestquerschnitt von 1,5mm² für die DALI Steuerleitung. Wird diese Empfehlung eingehalten, gilt eine maximale Distanz zwischen DALI LINK Netzteil und DALI-Teilnehmer von 300 Metern.

**Tipp:** Der DALI-Bus darf parallel zur Versorgungsspannung in der gleichen Mantelleitung geführt werden (z.B. mit NYM 5 x 1,5 mm²)!

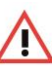

**Achtung:** DALI ist nicht SELV! Beachten Sie die dafür entsprechenden Installationsvorschriften und verwenden Sie für den DALI-Bus stets niederspannungsfestes Kabel (Bis 1000 VAC / 1500 VDC)!

#### <span id="page-1-5"></span>**2.4. Topologie**

Alle DALI-Teilnehmer (DALI-Leuchten, Multisensoren und Taster-Module) können mittels Linien-, Stern- oder Baumstruktur-Verteilung miteinander verbunden verwenden. Achtung: Es darf KEIN RING gebildet werden!

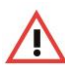

**Achtung:** Bilden Sie bei der Verdrahtung der DALI-Steuerleitung keinen Ring!

#### <span id="page-1-6"></span>**2.5. Begrenzungen von DALI Teilnehmern**

Die Begrenzung von DALI-Teilnehmern wird zum einen durch maximal 64 Kurzadressen definiert. Zum anderen ist die Anzahl von anschließbaren Teilnehmern von deren Stromverbrauch abhängig. Respektive besteht auch eine Abhängigkeit zum maximalen Ausgangsstrom der Bus-Spannungsversorgung. Dabei schreibt DALI vor, dass 250mA nicht überschritten werden dürfen!

Außerdem gibt es noch eine von B.E.G. definierte, systemisch bedingte Limitierung bezüglich der Anzahl einsetzbarer Steuergeräte. Diese Limitierung soll die Kommunikationsdichte auf dem DALI-Bus beschränken, was eine einwandfreie Steuerung der Lichtanlage gewährleisten soll.

DALI LINK bietet 2 Möglichkeiten, den Bus mit Spannung zu versorgen:

- a. Verwendung von Typ "PS-DALILINK" Dieses Netzteil ist für die lokale Installation in der Zwischendecke konzipiert und darf im Parallelbetrieb eingesetzt werden, um die begrenzte Anzahl von DALI Teilnehmern zu verdoppeln. Mit einem "PS-DALILINK" können 25 Leuchten und bis zu 6 DALI LINK Steuergeräte betrieben werden. Mit 2 "PS-DALILINK" können 50 Leuchten und bis zu 12 DALI LINK Steuergeräte betrieben werden.
- b. Verwendung von Typ "PS-DALILINK-USB-REG" Dieses Netzteil ist für die Installation in der Unterverteilung auf einer Hutschiene konzipiert und darf nur einzeln betrieben werden. Mit "PS-DALILINK-USB-REG" können 45 Leuchten und maximal 10 DALI LINK Steuergeräte betrieben werden. Dieses Netzteil ist für einen Systemwechsel auf B.E.G. LUXOMAT®net DALISYS geeignet.

**Achtung:** Bei Verwendung eines DALI LINK Netzteils vom Typ "PS-DALILINK-USB-REG" darf kein weiteres DALI LINK Netzteil angeschlossen werden!

Grundsätzlich gilt: Werden weniger DALI LINK Steuergeräte eingesetzt als vorgegeben, dürfen je entfallenem DALI LINK Steuergerät 5 zusätzliche Leuchten eingesetzt werden, sofern die Summe aller DALI-Teilnehmer 64 nicht überschreitet. Für ein Relais-Modul müssen entweder 2 DALI LINK Steuergeräte oder 8 Leuchten abgezogen werden.

#### *Beispiel zu "Begrenzung von DALI-Teilnehmern":*

*Es wird ein Netzteil vom Typ "PS-DALILINK" eingesetzt. 12 Leuchten, 2 Multisensoren und 2 Tastermodule sollen miteinander eingesetzt werden. Zudem wird ein Relais eingesetzt, um die Leuchten vom Netz trennen zu können, wenn das Licht aus ist. Ein weiteres Relais soll eine präsenzabhängige Lüftungssteuerung (HKL-Funktion) realisieren.*

- *12 statt 25 Leuchten entspricht einer Reserve von 13 Leuchten (+13L)*
- 4 Steuergeräte statt 6 entspricht einer *Reserve von 2 Steuergeräten (+2S)*
- *1 Relais für Cut-Off Funktion bedeutet: 2 Steuergeräte weniger erlaubt (-2S)*
- *1 Relais für HKL Funktion bedeutet: 8 Leuchten weniger erlaubt (-8L)*

*Es verbleibt eine Reserve von 5 Leuchten oder 1 Steuergerät!". Die oben aufgeführte Anwendung funktioniert also.*

#### <span id="page-2-0"></span>**2.6. Adressierungsverfahren**

Im DALI LINK System werden Geräte nach dem Zufallsprinzip adressiert und deren Kurzadressen automatisch verwaltet. So wird vermieden, dass doppelte Kurzadressen vergeben werden können. Kurzadressen können also nicht manuell geändert

werden, was eine feste Zuordnung von Kurzadressen im Vorfeld sinnlos macht. Was anstelle der Kurzadresse jedoch vorgegeben werden kann, ist der Gerätename.

#### <span id="page-2-1"></span>**2.7. Verdrahtungshinweise**

Die Polarität der DALI-Steuerleitung ist neutral; d.h., während der Verdrahtung muss nicht auf die am DALI LINK Netzteil gekennzeichnete Polarität (DA + / DA -) geachtet werden. Eine Ausnahme bildet der Einsatz von zwei parallel betriebenen DALI LINK Netzteile vom Typ "PS-DALILINK". Diese müssen zwingend mit den an beiden DALI LINK Netzteilen gekennzeichneter Polung parallel verdrahtet werden!

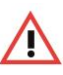

**Achtung:** Achten Sie bei der Installation eines zweiten DALI LINK Netzteils vom Typ "PS-DALILINK" auf die Polarität der DALI-Steuerleitung!

#### <span id="page-2-2"></span>**2.8. Sensorplatzierung**

Um zu vermeiden, dass das Licht ungewollt einschaltet, müssen Multisensoren grundsätzlich so weit wie möglich von Heizstrahlern, Lüftungsauslässen und Druckern/Kopiergeräten entfernt platziert werden.

Der Multisensor sollte so montiert werden, dass die Hauptbewegungsrichtung immer tangential (seitlich zum Gerät) erfolgt.

Wenn eine tageslichtabhängige Regelung gewünscht ist, ist zu beachten, dass der entsprechende Multisensor in einem potentiell dunklen Bereich (mit wenig Tageslichteinfall) platziert werden muss.

**Achtung:** Bitte unbedingt die bei den Geräten angegebene Montagehöhe einhalten. Kleinere Montagehöhen reduzieren die Reichweite. Größere Montagehöhen erhöhen die Reichweite bei gleichzeitig reduzierter Empfindlichkeit.

**Tipp:** Sollen kleinste Bewegungen erkannt werden (z.B. Arbeiten mit der PC-Tastatur), empfehlen wir, den Montageort direkt über dem Schreibtisch zu wählen. So kann die Erfassung sicher gewährleistet werden.

Im Zweifel kann bezüglich der Sensorplatzierung jederzeit ein B.E.G Außendienstmitarbeiter zu Rate gezogen werden.

#### <span id="page-2-3"></span>**2.9. Sicherheitshinweise**

i

Bitte beachten und befolgen Sie die Sicherheitshinweise in den jeweiligen Kurzform-Bedienungsanleitungen der DALI LINK Produkte!

#### <span id="page-2-4"></span>**2.10. Montagehinweise**

Bitte beachten und befolgen Sie die individuellen Montageanleitungen in den jeweiligen Kurzform-Bedienungsanleitungen der DALI LINK Produkte.

#### <span id="page-3-0"></span>**3. Installationsprüfung**

#### <span id="page-3-1"></span>**3.1. Schritt 1: Bus-Spannungsversorgung prüfen**

Das DALI LINK Netzteil ist betriebsbereit, wenn dessen Indikations-LED grün leuchtet (betriebsbereit ohne Busverkehr) oder grün blinkt (betriebsbereit mit Busverkehr).

- Ist die Indikations-LED aus, muss die Versorgungsspannung geprüft werden
- Blinkt die Indikations-LED rot, ist ein Kurzschluss auf dem DALI-Bus oder es sind zu viele DALI-Teilnehmer angeschlossen
- Leuchtet die Indikations-LED dauerhaft rot, ist die Abschaltautomatik aufgrund Überhitzung aktiv. Sorgen Sie in diesem Fall für eine bessere Belüftung des Gerätes

#### <span id="page-3-2"></span>**3.2. Schritt 2: Taster-Modul(e) und DALI-Leuchten prüfen**

Eine kurze Betätigung eines Tasters (Schließer) - welcher an einem beliebigen Binäreingang angeschlossen ist - schaltet ab Werk alle angeschlossenen Leuchten via Broadcast-Befehle an und aus. Lassen sich alle Leuchten also mittels kurzer Betätigung des Tasters ein- oder ausschalten, sind der Taster, das Taster-Modul und alle DALI-Leuchten betriebsbereit.

> **Tipp:** Bei Einsatz eines Wechselschalters oder eines Schlüsselschalters muss zur Installationsprüfung ein Taster (Schließer) simuliert werden. Ein langer Tastendruck, bzw. Wechselschalterposition "Geschlossen" hat ab Werk keine Funktion! Manuelles Dimmen funktioniert bei DALI LINK erst nach der Inbetriebnahme, womit eine Vereinfachung der Installationsprüfung erzielt wird.

Kann eine von vielen DALI-Leuchten mit einer Taster-Betätigung NICHT eingeschaltet werden, ist…

- …das Leuchtmittel und die Versorgungsspannung der (jeweiligen) DALI-Leuchte(n) zu prüfen.
- …die Durchkontaktierung aller DALI-Bus-Anschlüsse an den DALI-Leuchten zu prüfen.

Können alle DALI-Leuchten mit einer Taster-Betätigung NICHT eingeschaltet werden, ist…

- …die Durchkontaktierung aller DALI-Bus-Anschlüsse an den DALI-Leuchten zu prüfen.
- …der Anschluss des Taster-Moduls am DALI-Bus zu prüfen. Die Indikations-LED des Taster-Moduls leuchtet bei Betriebsbereitschaft dauerhaft grün.
- …die Durchkontaktierung aller binären Eingänge (inkl. COM) zum eingesetzten Taster oder Wechselschalter zu prüfen.
- …das Tastermodul auf Werkseinstellung zurückzusetzen (Reset-Knopf länger als 10s drücken).

#### <span id="page-3-3"></span>**3.3. Schritt 3: Multisensoren prüfen**

Die rote Indikations-LED eines Multisensors blinkt in den ersten 20 Sekunden nach Spannungszufuhr und leuchtet danach bei jeder Bewegungserkennung einmalig auf. Ab Werk schalten alle Multisensoren das Licht vollautomatisch ein und nach 10 Minuten ohne weitere Bewegungserkennung wieder aus.

Zeigt mindestens ein Multisensor keine LED-Indikation an, …

 …ist der Anschluss des Multisensors am DALI-Bus zu prüfen.

**Hinweis:** Leuchtet bei Bewegungserkennung die grüne LED, ist der Multisensor bereits programmiert worden (Master-Funktion deaktiviert). Für die Installationsprüfung selbst ist dieser Umstand aber unerheblich: Der Multisensor ist also auch betriebsbereit, wenn bei Bewegungserkennung die grüne LED einmalig aufleuchtet.

#### <span id="page-3-4"></span>**3.4. Installationsprüfungs-Protokoll**

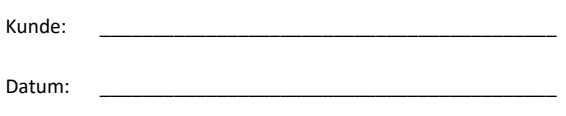

Prüfer: \_\_\_\_\_\_\_\_\_\_\_\_\_\_\_\_\_\_\_\_\_\_\_\_\_\_\_\_\_\_\_\_\_\_\_\_\_\_\_\_\_\_\_

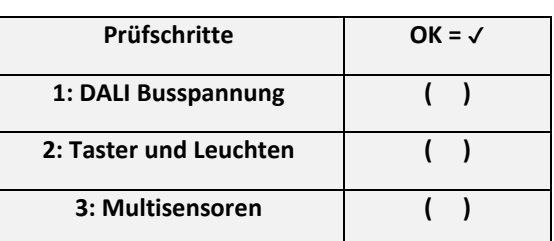

\_\_\_\_\_\_\_\_\_\_\_\_\_\_\_\_\_\_\_\_\_\_\_\_\_\_\_\_\_\_\_\_\_\_\_\_\_\_\_\_\_\_\_\_\_\_\_\_\_\_\_\_ \_\_\_\_\_\_\_\_\_\_\_\_\_\_\_\_\_\_\_\_\_\_\_\_\_\_\_\_\_\_\_\_\_\_\_\_\_\_\_\_\_\_\_\_\_\_\_\_\_\_\_\_ \_\_\_\_\_\_\_\_\_\_\_\_\_\_\_\_\_\_\_\_\_\_\_\_\_\_\_\_\_\_\_\_\_\_\_\_\_\_\_\_\_\_\_\_\_\_\_\_\_\_\_\_

Kommentar: \_\_\_\_\_\_\_\_\_\_\_\_\_\_\_\_\_\_\_\_\_\_\_\_\_\_\_\_\_\_\_\_\_\_

QR-Code zum Freischalten der Inbetriebnahme:

Dauer der Prüfung:

Unterschrift: \_\_\_\_\_\_\_\_\_\_\_\_\_\_\_\_\_\_\_\_\_\_\_\_\_\_\_\_\_\_\_\_\_\_

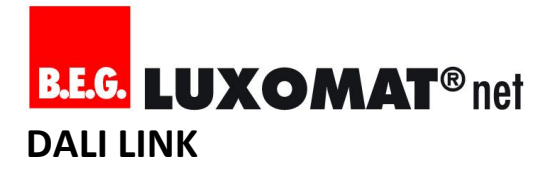

#### <span id="page-4-0"></span>**4. Projektierung / Planung der Inbetriebnahme**

#### <span id="page-4-1"></span>**4.1. DALI LINK Steuerungsprinzip verstehen**

Das DALI LINK System steuert das Licht mit Hilfe der so genannten "Multimaster-Technologie" und verteilter Intelligenz. Das heißt, es dürfen an einer DALI-Linie mehrere Applikations-Controller angeschlossen sein, die einerseits mit Hilfe der Kollisionserkennung nahezu zeitgleich Telegramme an den DALI-Bus senden dürfen (Multimaster). Andererseits beeinflussen mehrere Applikations-Controller gleichzeitig den Zustand der angeschlossenen DALI-Leuchten (Verteilte Intelligenz). Dies hat den Vorteil einer hohen Betriebssicherheit des Systems. Multisensoren und Taster-Module sind diese jeweils eigenständigen Applikations-Controller in einem DALI LINK System. Sie überwachen sich auch gegenseitig, mit dem Ziel, dem Nutzer eine komfortable und zugleich gewohnte Lichtkontrolle bereitstellen zu können.

#### *Beispiel zu "Verteilte Intelligenz":*

*In einer Anwendung kommt sowohl ein Multisensor, als auch ein Taster-Modul zum Einsatz.*

*Nach dem Betätigen der Taste wird ein An-Kommando (Recall Max) an die Leuchten gesendet. Das Licht geht an. Ein erneuter Tastendruck würde das Licht nun wieder ausschalten. Da der Taster aber nicht erneut betätigt wird, übernimmt der Multisensor nun seinen Dienst: Er hat diesen Befehl an die Leuchten registriert und aktiviert daraufhin seinen Regelzyklus in Abhängigkeit des eingestellten Helligkeitssollwertes. Gleichzeitig startet der Multisensor die Nachlaufzeit der Abschalt-Automatik, welche bei jeder Bewegungserkennung neu gestartet wird. Läuft diese Nachlaufzeit nun ab, sendet der Multisensor ein Aus-Kommando (Off) an die Leuchten. Das Licht geht aus.*

*Das Taster-Modul hat diesen Befehl nun ebenso registriert und ändert daraufhin entsprechend die Umschaltlogik An/Aus so, dass beim nächsten Tastendruck kein Aus-Kommando, sondern wieder ein An-Kommando gesendet wird.*

Das Tastermodul teilt also nicht dem Multisensor mit, dass er das Licht einschalten soll. Das Tastermodul teilt es direkt der Leuchte mit, wobei der Multisensor diese Befehle zeitgleich abhört, um entsprechend reagieren zu können, was folgende Abbildung zeigen soll:

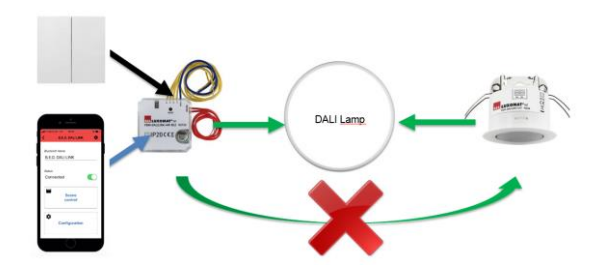

#### <span id="page-4-2"></span>**4.2. DALI LINK Anwendungen**

#### <span id="page-4-3"></span>**4.2.1. Präsenzabhängige Lichtsteuerung**

Das Licht lässt sich in Abhängigkeit der Präsenz von Menschen oder Tieren im Erfassungsbereich der Sensorik automatisch einund ausschalten ("Vollautomatik"). Mit Hilfe einer sekundengenau einstellbaren Nachlaufzeit (Werkseinstellung: 10 Minuten) lässt sich die Abschaltautomatik nach eigenem Ermessen hinauszögern.

Diese Automatik hängt dabei zusätzlich vom eingestellten Helligkeitssollwert ab. Ist der Sollwert unterschritten, geht das Licht an. Das Licht bleibt oder geht nach einer Überbrückungszeit von 5 Minuten aus, wenn der Sollwert überschritten ist. Bei der Einstellung "2500 Lux" ist der Sollwert permanent überschritten, das Licht schaltet somit unabhängig vom gemessenen Lichtwert an und bleibt auch angeschaltet solange die Nachlaufzeit läuft.

Die Einschaltautomatik ist optional und kann bei der Inbetriebnahme deaktiviert werden ("Halbautomatik"). Daraus folgt die Notwendigkeit, zwingend einen Taster betätigen zu müssen, um das Licht einzuschalten.

Die präsenzabhängige Lichtsteuerung kann optional auch deaktiviert werden, womit ein ausschließlich lichtabhängiger Betrieb ("CdS") realisiert werden kann.

#### <span id="page-4-4"></span>**4.2.2. Tageslichtabhängige Regelung**

Die tageslichtabhängige Regelung kann bei der Inbetriebnahme aktiviert werden (Ausgangstyp: "Regelung"). Sie kümmert sich um eine automatische Einstellung der Beleuchtungsstärke in Abhängigkeit von zusätzlich einfallendem Tageslicht. Ist sie nicht aktiviert (Ausgangstyp: "Schaltausgang"), wird das Licht nur auf einen einstellbaren Wert ("Einschaltwert") geschaltet.

#### <span id="page-4-5"></span>**4.2.3. Tageslichtabhängige Regelung im Duo-Modus**

Wird die tageslichtabhängige Regelung im DUO-Modus betrieben (Ausgangstyp: "Regelung" / Offset-Kanal: "Aktiv"), werden Beleuchtungsarmaturen in unmittelbarer Umgebung von Fenstern mit weniger Leistung gesteuert, als in potentiell dunkleren Bereichen im Raum. Der Dämpfungsfaktor lässt sich dabei zwischen 1% und 30% einstellen. Bei extremen Lichtsituationen (sehr hell oder sehr dunkel) wird der Dämpfungsfaktor automatisch auf 0 % gesetzt, so dass beide Lichtgruppen mit gleichen Werten angesteuert werden.

Voraussetzung für diese Funktion ist eine entsprechende "digitale" Gruppierung der Leuchten im Zuge der Inbetriebnahme.

#### <span id="page-4-6"></span>**4.2.4. Flexible Regelgeschwindigkeiten**

Um unterschiedlichen Anwendungsfällen gerecht zu werden, kann in DALI LINK die Geschwindigkeit und eine Verzögerung der Regelung flexibel eingestellt werden.

#### <span id="page-5-0"></span>**4.2.5. Orientierungslicht**

Für das Orientierungslicht wird ein prozentualer Dimmwert definiert. Auf diesen wird das Licht beispielsweise heruntergedimmt, wenn keine Bewegung mehr erkannt wird. So sind sicherheitsrelevante Bereiche nie komplett dunkel, dennoch wird im Vergleich zur Hauptbeleuchtung Energie gespart.

#### <span id="page-5-1"></span>**4.2.6. Automatik-Übersteuerung (Taster)**

Die Automatikfunktionen des Multisensors können mittels Taster oder Smartphone-App jederzeit übersteuert werden. Es können sowohl Taster als auch Schalter (Bistabil) eingesetzt werden.

An- und Aus-Befehle berücksichtigen immer die Automatikfunktionen, während Dimm-Befehle die Regelung bis zur automatischen Abschaltung über eine einstellbare Nachlaufzeit außer Betrieb setzen. Szenen können wahlweise entweder nur die Regelung oder die Regelung und gleichzeitig auch die automatische Abschaltung außer Betrieb setzen.

#### <span id="page-5-2"></span>**4.2.7. Szenensteuerung über Bluetooth App**

Mit der DALI LINK App lässt sich die Beleuchtung über Bluetooth mit Szenen steuern. Diese Funktion ist für den Endverbraucher konzipiert und ist nur mit dem individuellen Bluetooth Passwort nutzbar. Der Endverbraucher kann nach eigenem Ermessen Szenen erstellen, bearbeiten und löschen.

#### <span id="page-5-3"></span>**4.2.8. Guided Light**

Mit Guided Light lässt sich in Multiraum-Anwendungen das Licht zusätzlich in Abhängigkeit des Präsenzstatus benachbarter Räume steuern.

So kann zum Beispiel das Licht in einem Foyer so lange mindestens im Orientierungslicht gehalten werden, solange im angrenzenden Büro Bewegung erkannt wird.

#### <span id="page-5-4"></span>**4.2.9. Soft-Start**

Mit "Soft-Start" ist der Einschaltwert gemeint, welcher beim Einschaltvorgang der Beleuchtung (automatisch oder über Taster) gültig sein soll. Eine sanfte Anstiegskurve der Lichtleistung kann dafür genutzt werden, um beim Betreten des Raumes nicht geblendet zu werden (z.B. 10%).

#### <span id="page-5-5"></span>**4.2.10. Treppenhaus-Automatik**

Sollte für eine bestimmte Gruppe kein Multisensor eingesetzt werden, kann der Taster wie ein Treppenhausautomat mit beliebig einstellbarer Nachlaufzeit und integrierter Abschalt-Vorwarnung (30 Sekunden) genutzt werden.

#### <span id="page-5-6"></span>**4.2.11. Nicht dimmbare Leuchten einbinden**

Mit Hilfe eines DALI-Relais (Gerätetyp 7) von beliebigem Hersteller oder dem B.E.G. DALI Relay können Leuchten integriert werden, die nicht dimmbar sind.

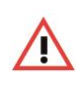

**Achtung:** Achten Sie auf die hohen Einschaltströme von kapazitiven Lasten und nutzen Sie im Zweifel immer ein Schütz!

#### <span id="page-5-7"></span>**4.2.12. Cut-Off Funktion / Standby-Stromverbrauch vermeiden**

Sobald alle DALI-Leuchten ausgeschaltet sind, kann mit der Cut-Off Funktion des B.E.G. DALI-Relais eine Netztrennung automatisch erfolgen. Sobald ein beliebiges Steuergerät das Licht wieder einschalten möchte, wird die Netzspannung wieder zugeführt.

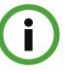

**Hinweis:** Für diese Funktionalität ist ein B.E.G. DALI Relais Modul erforderlich.

#### <span id="page-5-8"></span>**4.2.13. Einbindung von HKL-Anlagen**

Die Bewegungserkennungen von DALI LINK Multisensoren können auch dafür genutzt werden, eine Lüftungsanlage nur bei Raumbelegung automatisiert zu betreiben.

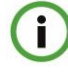

**Hinweis:** Für diese Funktionalität ist ein B.E.G. DALI Relais Modul erforderlich.

#### <span id="page-5-9"></span>**4.2.14. Impulsfunktion**

Die Bewegungserkennungen von DALI LINK Multisensoren können auch dafür genutzt werden, zum Beispiel eine Durchgangsmelder-Anwendung (Signalton beim Betreten eines Ladengeschäftes) zu realisieren.

Alle 9s wird ein 2,5 s Impuls gesetzt.

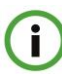

**Hinweis:** Für diese Funktionalität ist ein B.E.G. DALI Relais Modul erforderlich.

#### <span id="page-5-10"></span>**4.2.15. Alarmfunktion**

Die Bewegungserkennungen von DALI LINK Multisensoren können auch dafür genutzt werden, Informationen bezüglich der Raumbelegung an ein übergeordnetes Gebäude-Leitsystem (über binäre Eingänge) zu melden.

Alle 9s wird ein 2,5 s Impuls gesetzt. Um einen Alarmimpuls auszulösen, müssen verteilt über einen Zeitraum von 9 s mindestens 3 Bewegungen erkannt werden.

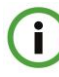

**Hinweis:** Für diese Funktionalität ist ein B.E.G. DALI Relais Modul erforderlich.

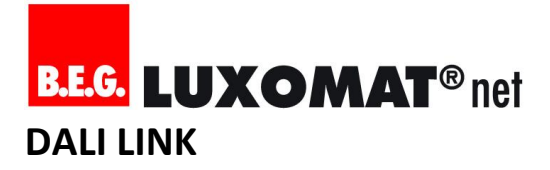

#### <span id="page-6-0"></span>**4.3. Gerätebezeichnungen definieren**

Im Idealfall ist im Vorfeld schon eine Namenspolitik definiert, nach der die DALI Teilnehmer während der Inbetriebnahme benannt werden sollen.

> **Tipp:** B.E.G. empfiehlt stets sprechende Namen zu verwenden. Generell sollte der Raumname im Gerätenamen mit einbezogen werden. Z.B. "Foyer LED Wandseite links" oder "Foyer LED1.1" (erste Zahl für die Lichtreihe, zweite Zahl für die Leuchte/das Gerät).

#### <span id="page-6-1"></span>**4.4. Gruppierungsplan erstellen**

A

î

Bevor eine Inbetriebnahme stattfinden kann, muss die Gruppierung von allen DALI-Teilnehmern definiert sein.

> **Tipp:** Für einfache Anwendungen kann ein Gruppierungsplan auch auf einem Blatt Papier händisch skizziert werden. Das spart Zeit und erfüllt seinen Zweck!

#### <span id="page-6-2"></span>**4.5. Gruppierungsbeispiele**

Die folgenden Gruppierungsbeispiele sollen eine Orientierung geben, wie eine Gruppierung gestaltet werden kann. Dabei wird jede Anwendung in 2 Varianten dargestellt:

- **Example 3** Standard-Regelung oder Schaltung
- Regelung im "Duo-Modus"

Mit der Regelung im DUO-Modus kann zusätzliche Energie eingespart werden, da über einen einstellbaren Dämpfungsfaktor die Lichtleistung in Fensternähe abgeschwächt werden kann. Dazu müssen Leuchten in der Nähe von Fenstern einer separaten, nächst höheren Gruppe zugeordnet werden.

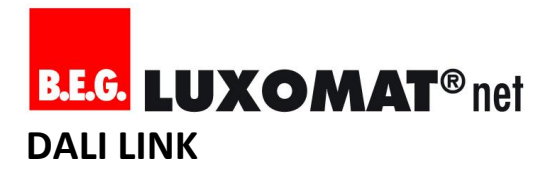

#### <span id="page-7-0"></span>**4.5.1. Büro**

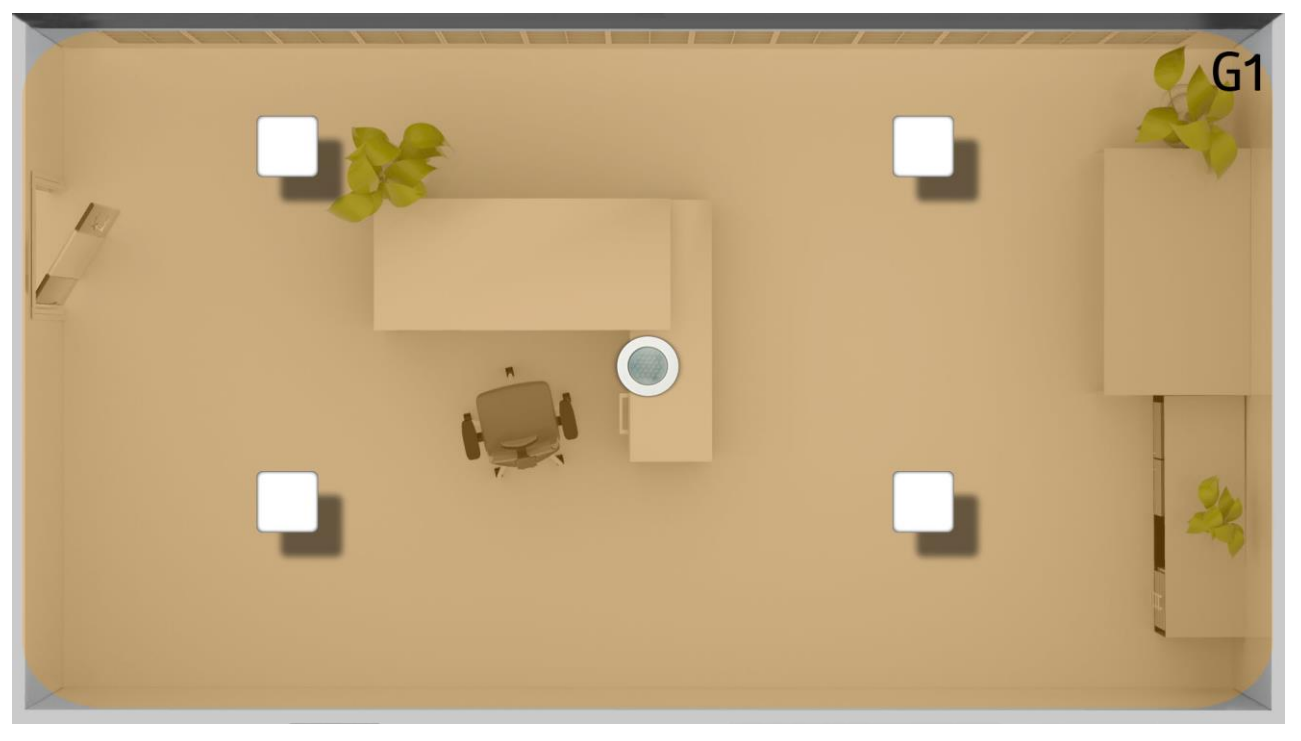

#### <span id="page-7-1"></span>**4.5.2. Büro (DUO-Modus)**

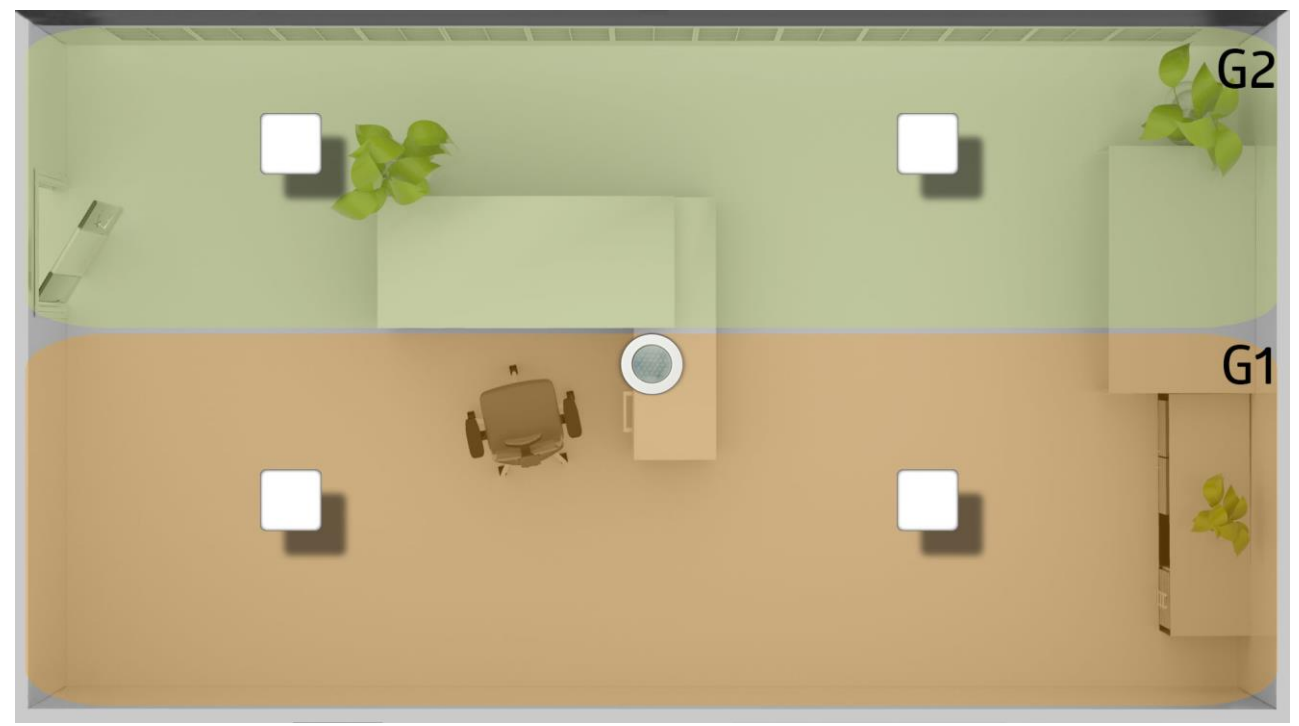

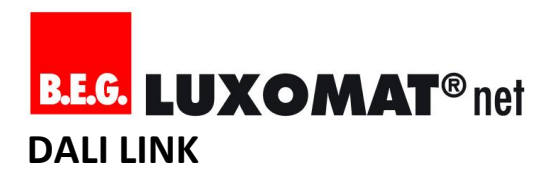

#### <span id="page-8-0"></span>**4.5.3. Büro und Foyer**

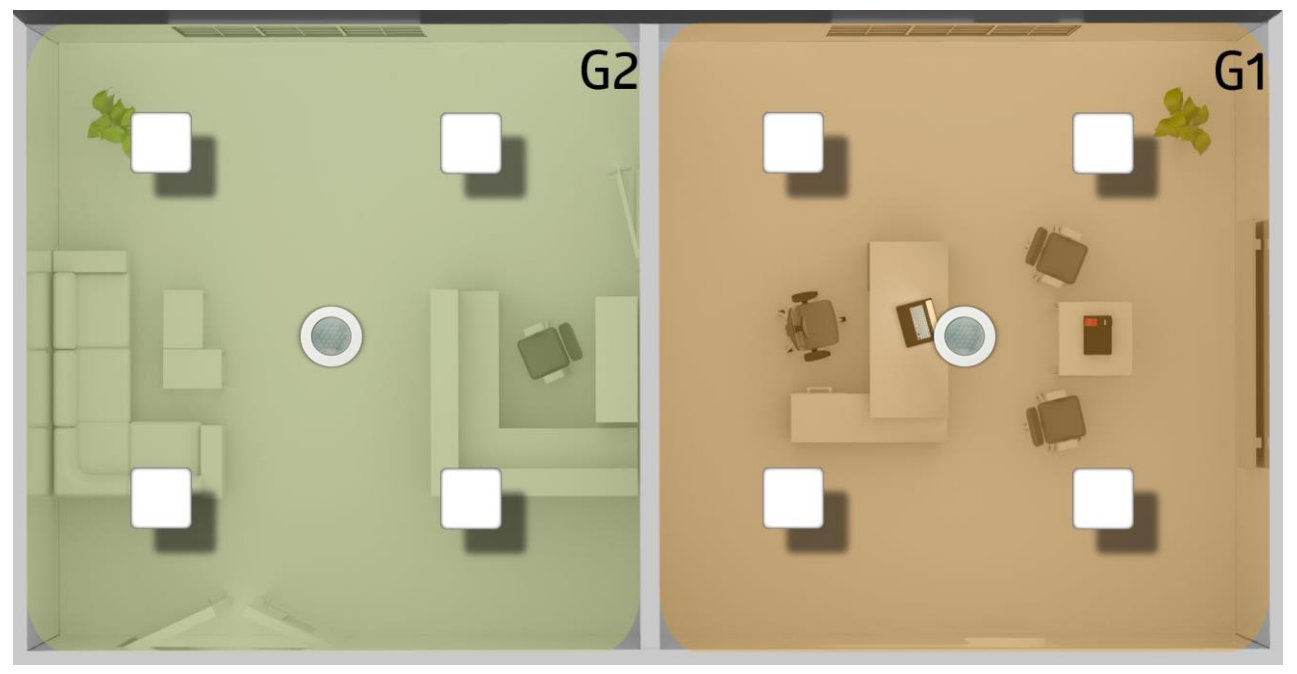

**4.5.4. Büro und Foyer (DUO-Modus)**

<span id="page-8-1"></span>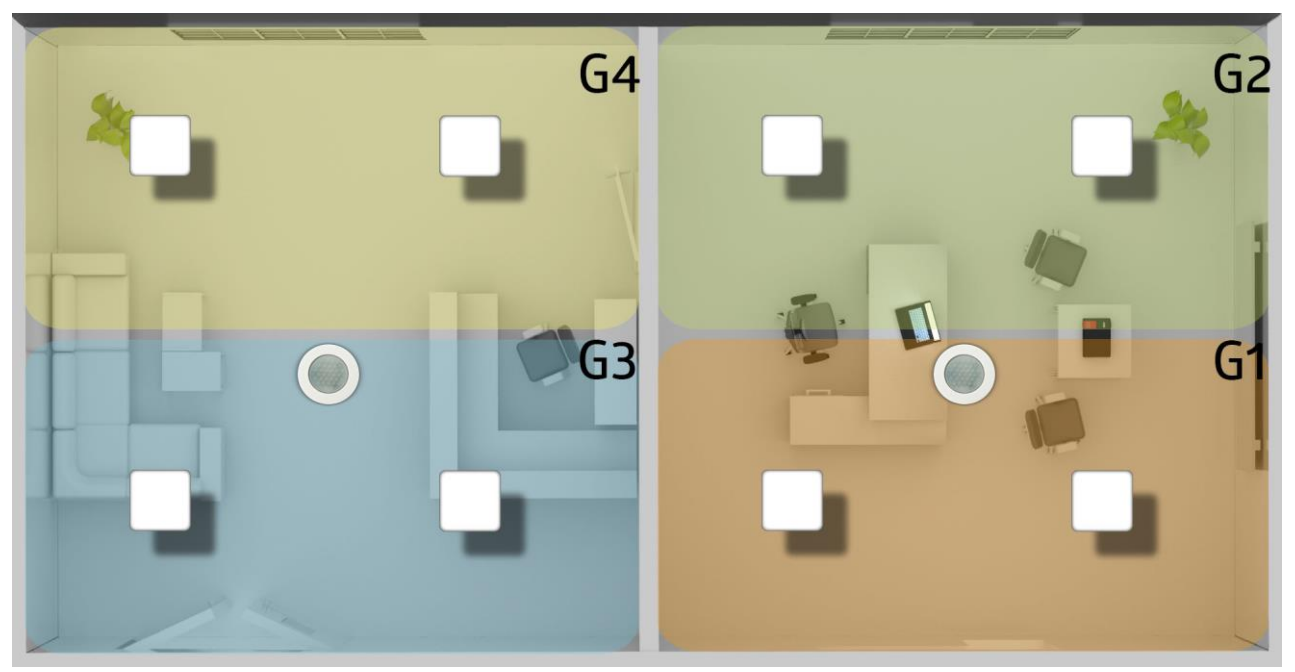

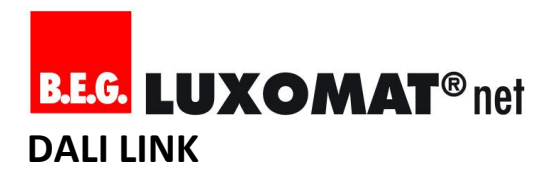

#### <span id="page-9-0"></span>**4.5.5. Büro, Foyer und Flur**

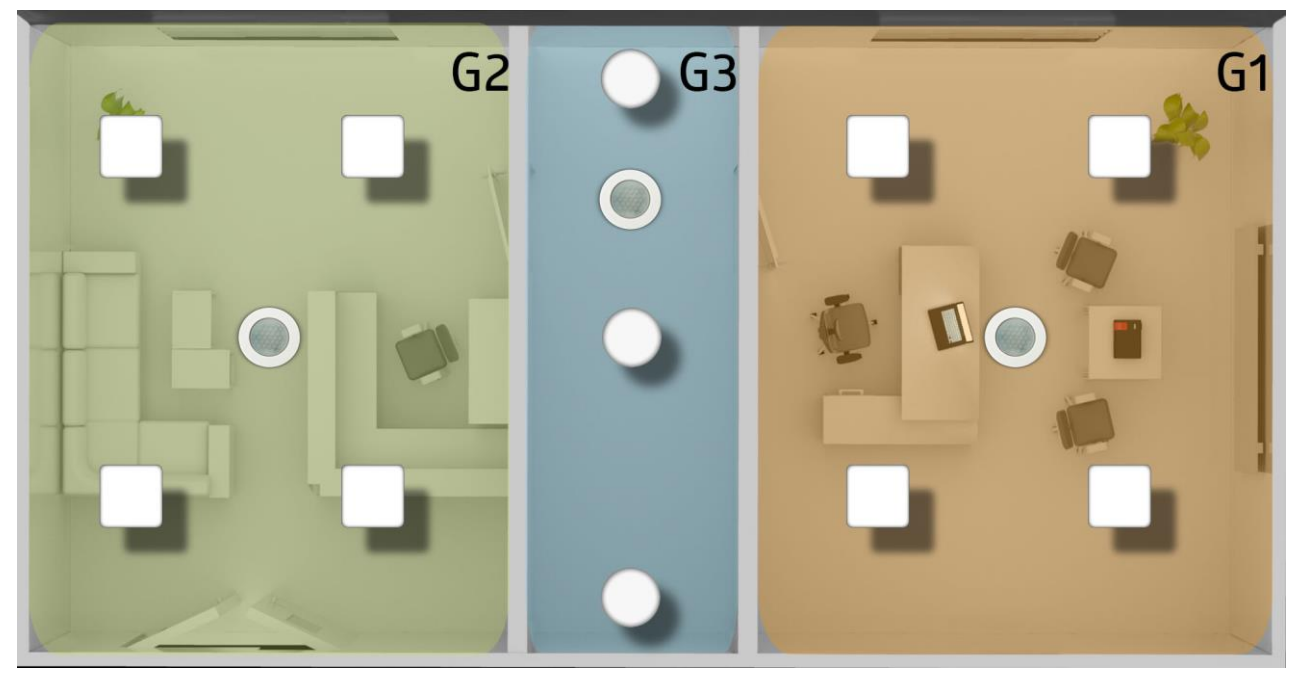

**4.5.6. Büro, Foyer und Flur (DUO-Modus)**

<span id="page-9-1"></span>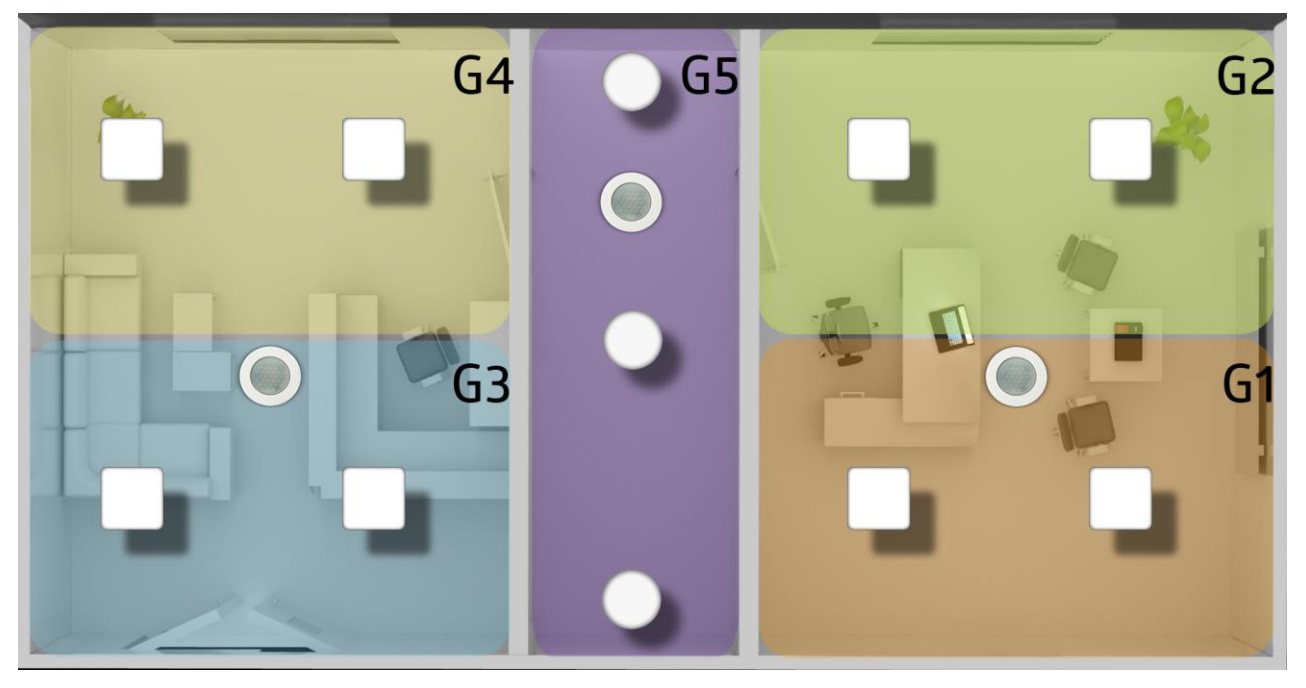

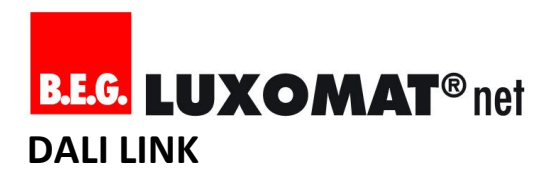

<span id="page-10-0"></span>**4.5.7. Büro, Foyer, Flur und WC**

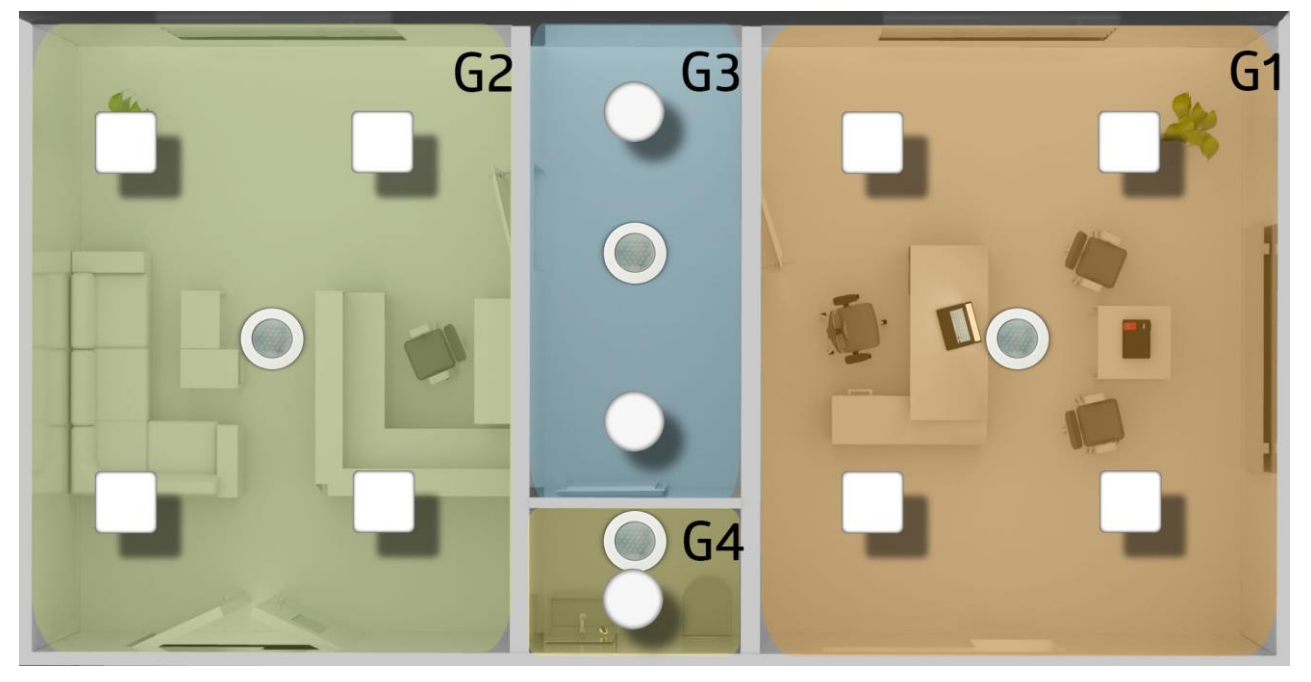

**4.5.8. Büro, Foyer, Flur und WC (DUO-Modus)**

<span id="page-10-1"></span>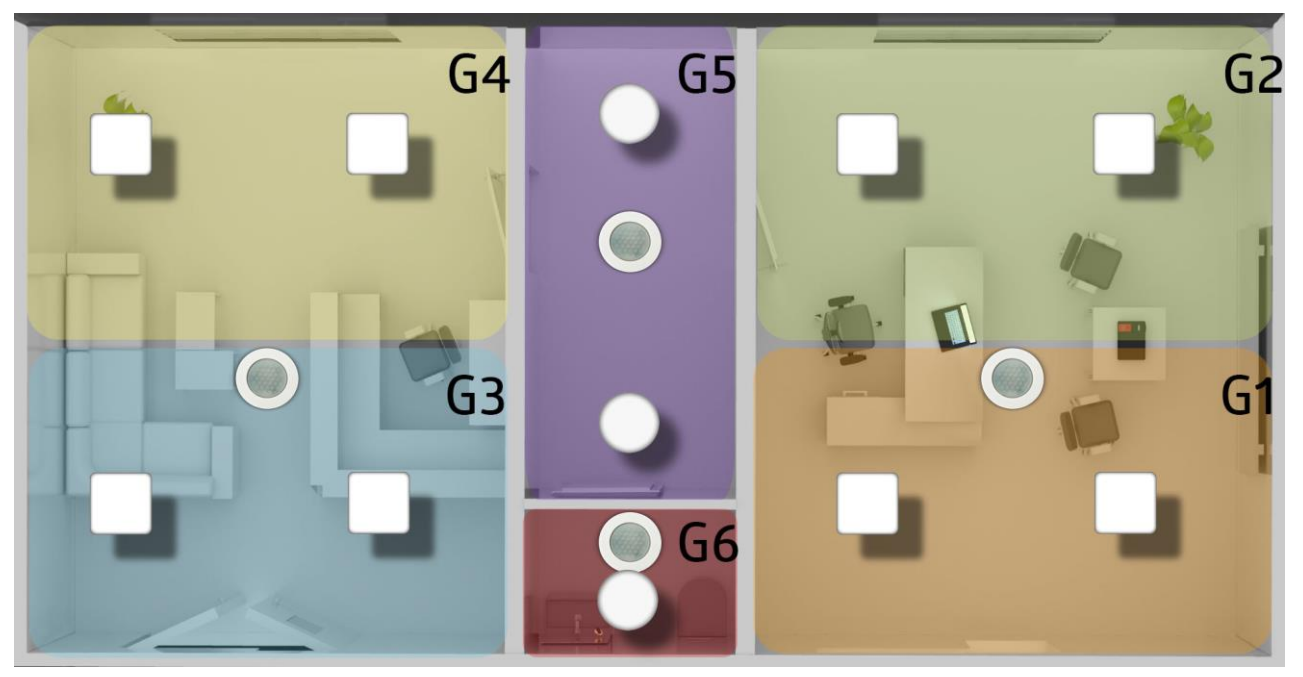

#### <span id="page-11-0"></span>**5. Inbetriebnahme**

#### <span id="page-11-1"></span>**5.1. DALI LINK App Funktionsprinzip verstehen**

#### <span id="page-11-2"></span>**5.1.1. Rollen in DALI LINK**

Die DALI LINK App ist für 2 Rollen konzipiert:

- Installateur/Integrator
- Endkunde/Raumnutzer

Um in Funktionsbereiche der App gelangen zu können, welche die Adressierung und Parametrierung der Geräte betrifft, muss über das Smartphone ein QR-Code gescannt werden. Der QR-Code befindet sich im Lieferumfang des Tastermoduls vom Typ "PBM-DALILINK-4W-BLE".

> **Hinweis:** Ein QR-Code Aufkleber befindet sich bereits auf dem Tastermodul, ein weiterer QR-Code Aufkleber liegt lose in der Verpackung des Tastermoduls vom Typ "PBM-DALILINK-4W-BLE".

Beide Rollen haben Zugriff auf das Szenenmenü, in welchem Szenen kreiert, gespeichert, geändert und gelöscht werden können.

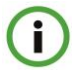

i

**Hinweis:** Die Datenbank der Geräteparameter wird in der App und in den Geräten redundant geführt. Physikalisch befinden sich Geräteparameter in den Geräten selbst und gehen bei Spannungsverlust auch

nicht verloren. Wohingegen sich die Datenbank von Szenen- und Gerätenamen nur auf dem Smartphone befindet.

#### <span id="page-11-3"></span>**5.1.2. Schutzmechanismen/Zugriffsberechtigungen**

B.E.G. DALI LINK stellt 2 Schutzmechanismen bereit, um den Zugriff nur für autorisierte Personen zuzulassen:

- Zugriff auf Hardware (Tastermodul mit Bluetooth) nur möglich mit 6-stelligem Passwort (PIN-Code)
- Zugriff auf Konfigurationsmenü in App nur möglich mit QR-Code (im Lieferumfang des Tastermoduls)

#### <span id="page-11-4"></span>**5.2. Vorbereitungsmaßnahmen am Smartphone**

#### <span id="page-11-5"></span>**5.2.1. DALI LINK App installieren**

Die kostenfreie DALI LINK App kann in den App-Stores von Apple ("iTunes") und Google ("Play Store") mit dem Suchbegriff "DALI LINK" gefunden werden.

#### <span id="page-11-6"></span>**5.2.2. Bluetooth aktivieren**

Damit die App Zugriff auf die Bluetooth-Schnittstelle hat, muss sie in den Systemeinstellungen des Smartphones aktiviert werden.

#### <span id="page-11-7"></span>**5.2.3. Kamerazugriff erlauben**

Bei Smartphones mit iOS Betriebssystem muss gegebenenfalls in den Systemeinstellungen zur "Privatsphäre" manuell der Zugriff auf die Kamera über die App "B.E.G. DALI LINK" akzeptiert werden.

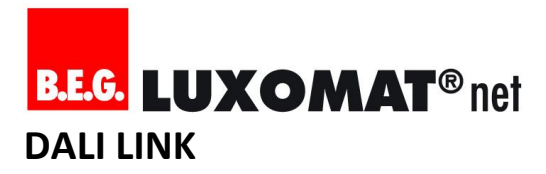

#### <span id="page-12-0"></span>**5.3. Vorbereitungsmaßnahmen in der App**

#### <span id="page-12-1"></span>**5.3.1. Sprache wählen**

In der Grundeinstellung bezieht die App die Information über die gewünschte Sprache automatisch vom Betriebssystem des Smartphones ("Auto"). Die manuelle Auswahl einer gewünschten Sprache verhindert diese automatische Einstellung.

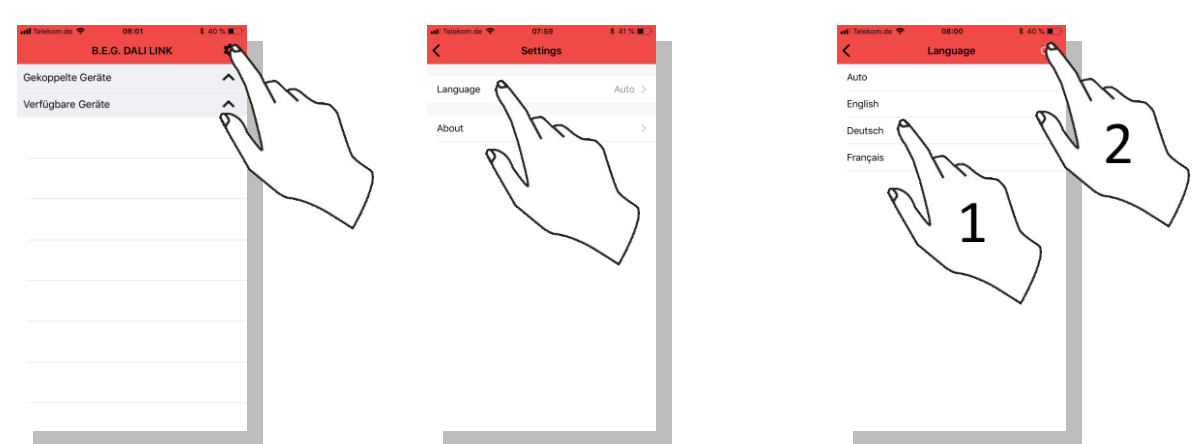

ń.  $\hat{ }$ 

 $\lambda$ 

#### <span id="page-12-2"></span>**5.3.2. Koppelbare Bluetooth-Geräte finden**

Die Liste koppelbarer Geräte kann jederzeit mit einem Wisch nach unten aktualisiert werden.

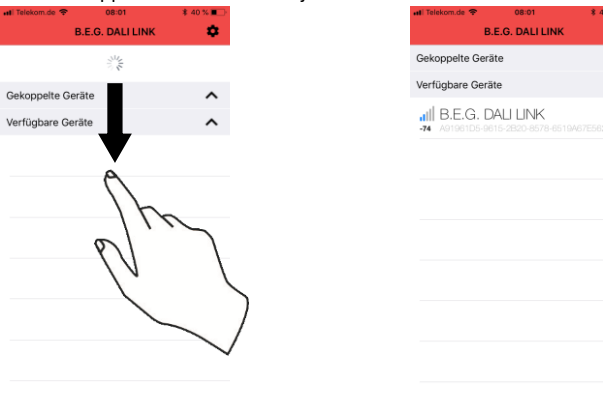

### ſ

**Tipp:** Die blauen Balken geben Auskunft darüber, wie stark das Bluetooth Funksignal ist. Je mehr Balken desto näher die Distanz zum Tastermodul - Diese Anzeige kann also auch zur schnelleren Lokalisierung beitragen, sollten mehrere Tastermodule in Reichweite sein.

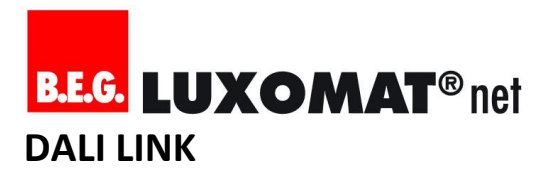

#### <span id="page-13-0"></span>**5.3.3. Mit DALI LINK Taster-Modul verbinden**

Die Verbindung mit dem DALI LINK Tastermodul wird mit einem Tippen auf die Schrift des koppelbaren Gerätes eingeleitet:

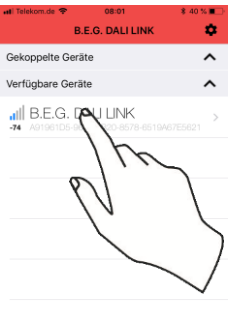

ſ

**Hinweis:** Der erfolgreiche Verbindungsaufbau wird mit einem Signalton vom Tastermodul quittiert.

#### <span id="page-13-1"></span>**5.3.4. Bluetooth PIN Code (Passwort) eingeben**

Im Werkszustand – dementsprechend auch nach einem Hardware-Reset – lautet das Passwort, welches im Zuge des ersten Verbindungsaufbaus einmalig abgefragt wird: **123456**

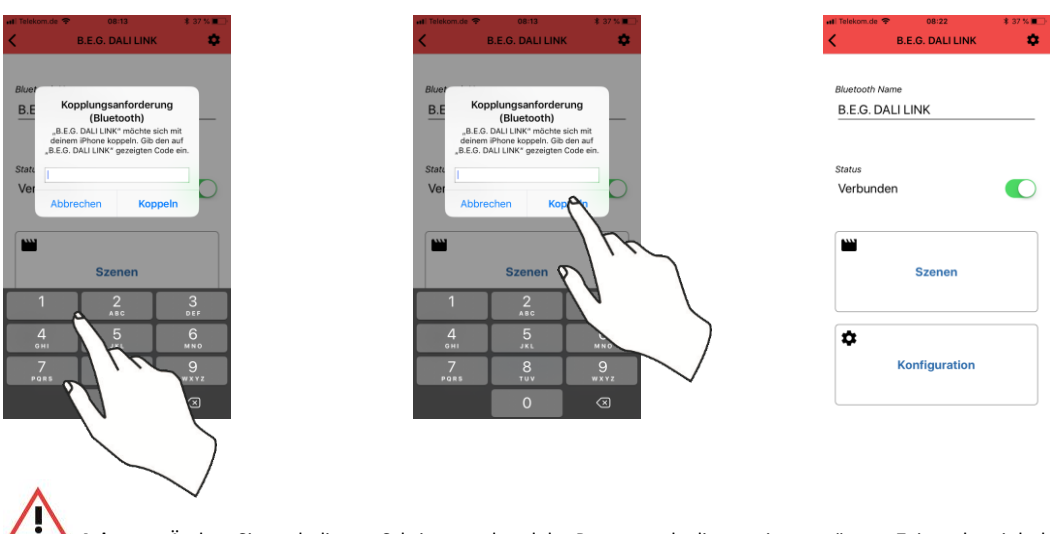

**Achtung:** Ändern Sie nach diesem Schritt umgehend das Passwort, da dies zu einem späteren Zeitpunkt mit hoher Wahrscheinlichkeit vergessen werden kann!

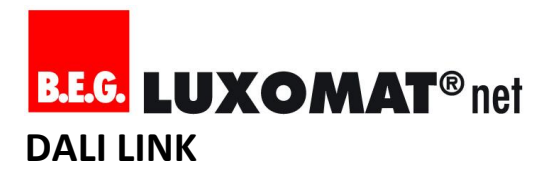

#### <span id="page-14-0"></span>**5.3.5. Bluetooth PIN Code (Passwort) ändern**

Ändern Sie das Passwort, damit Personen ohne Autorisierung keinen Zugriff auf die Lichtsteuerung über Bluetooth erhalten können!

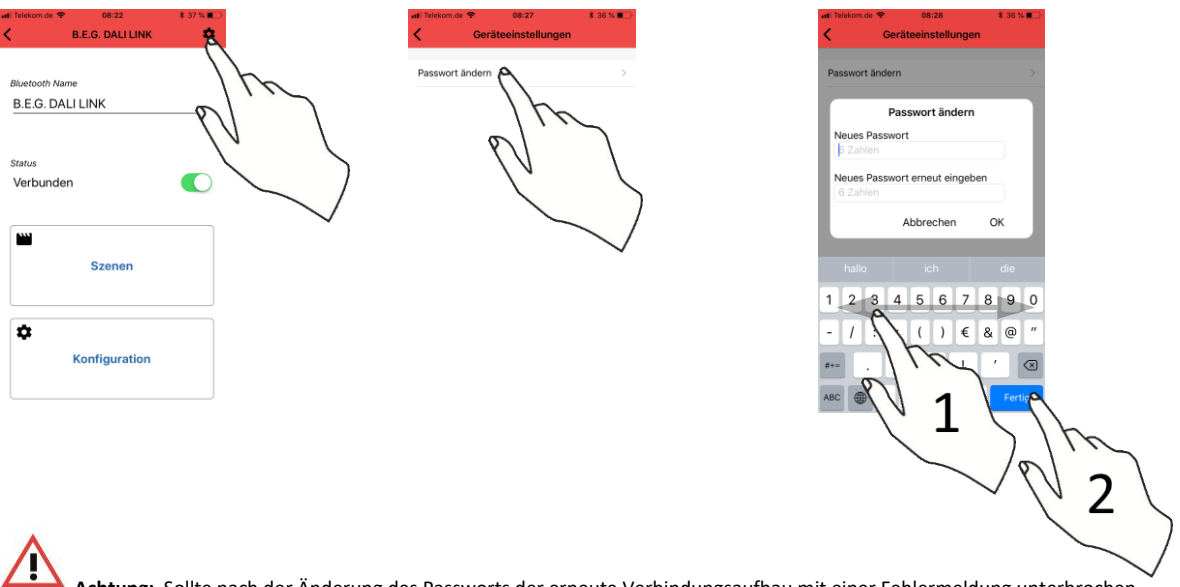

**Achtung:** Sollte nach der Änderung des Passworts der erneute Verbindungsaufbau mit einer Fehlermeldung unterbrochen werden, löschen/ignorieren Sie alle DALI LINK Geräte in den Systemeinstellungen - Rubrik "Bluetooth" - und probieren Sie es danach noch einmal.

#### <span id="page-14-1"></span>**5.3.6. Sicherstellen, ob man mit dem richtigen Gerät verbunden ist**

Um sicherzustellen, ob man mit dem richtigen Gerät verbunden ist, kann schon vor der eigentlichen Inbetriebnahme im Szenenmenü das Licht an und ausgeschaltet werden.

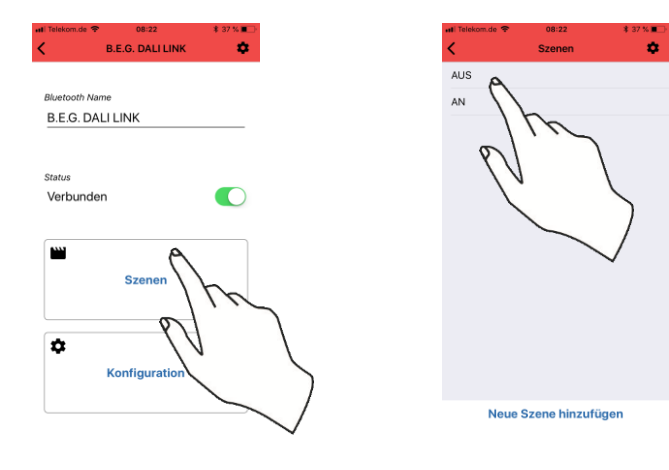

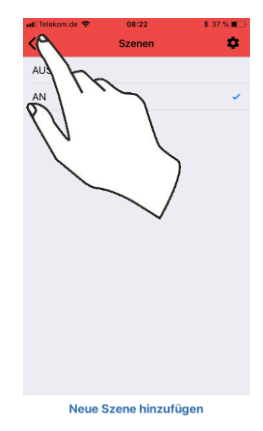

<span id="page-14-2"></span>**5.3.7.**

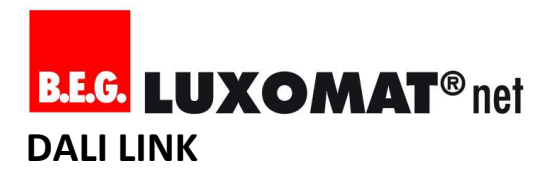

#### <span id="page-15-0"></span>**5.3.8. Name des Tastermoduls vergeben**

Der voreingestellte Name "B.E.G. DALI LINK" kann nun den Gegebenheiten angepasst werden. Der "Bluetooth Name" wird nur auf dem Smartphone gespeichert.

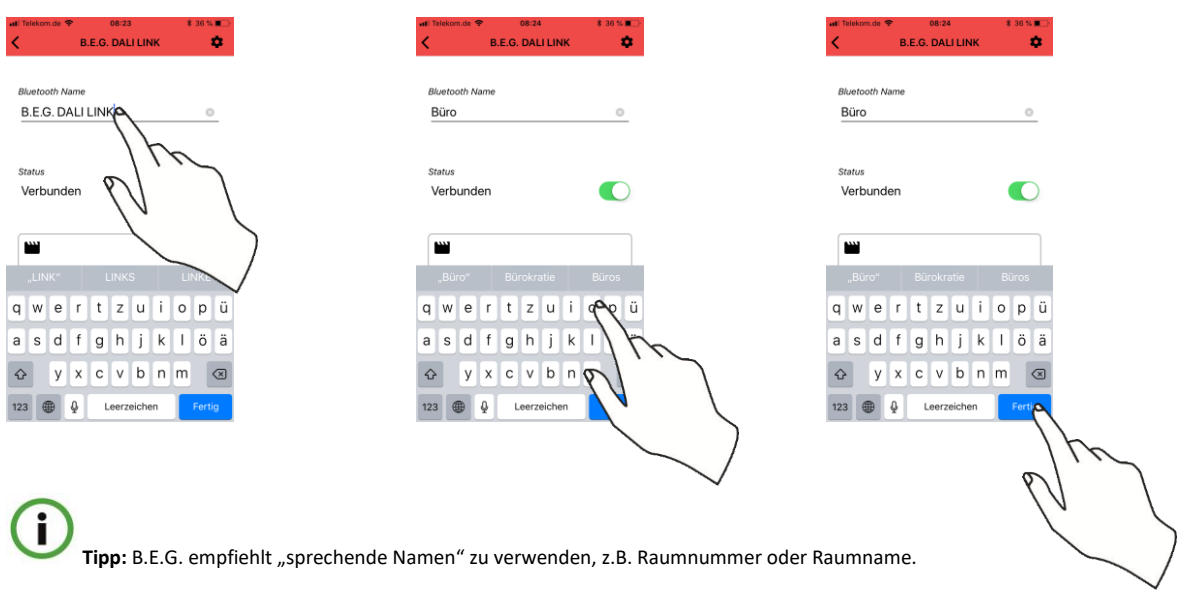

#### <span id="page-15-1"></span>**5.3.9. Verbindungsstatus ändern (trennen und wiederherstellen)**

Die Verbindung mit dem DALI LINK Tastermodul kann über einen Schieberegler getrennt und wieder hergestellt werden.

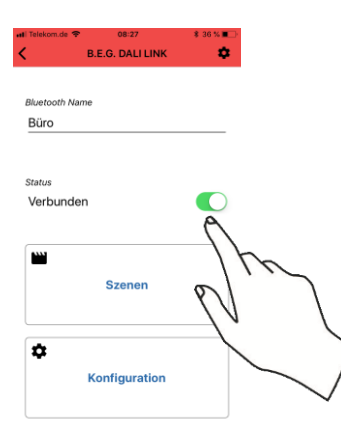

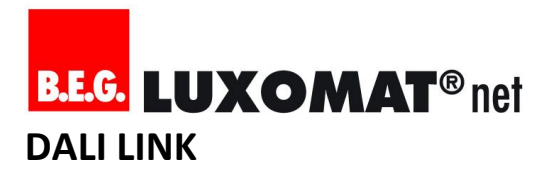

#### <span id="page-16-0"></span>**5.4. Vorgehensweise der Inbetriebnahme**

#### <span id="page-16-1"></span>**5.4.1. Konfigurationsmodus mit QR-Code freischalten**

Um das Konfigurationsmenü aufrufen zu können, muss der richtige QR-Code eingescannt werden.

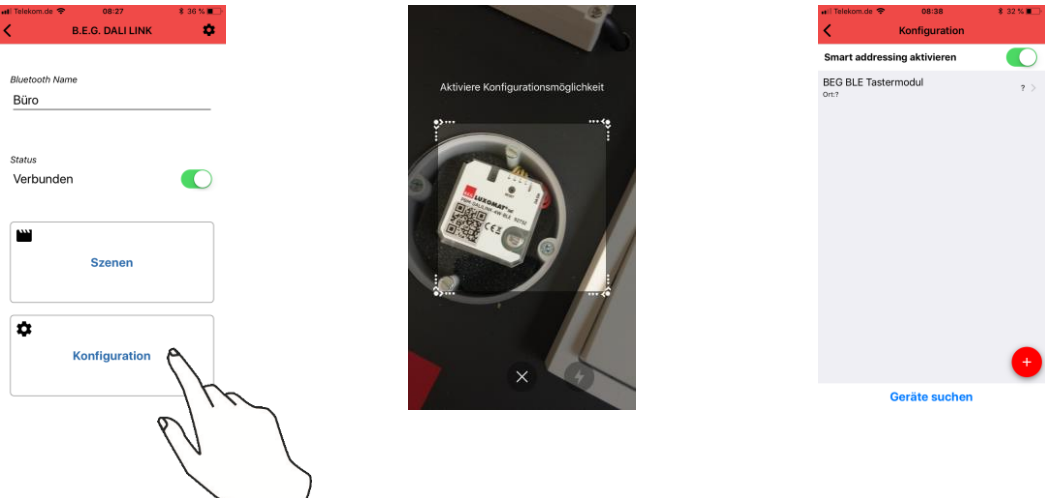

i **Tipp:** B.E.G. empfiehlt Installateuren den in der Verpackung des Tastermoduls beigelegten zweiten QR-Code zu den Projekt-Unterlagen zu heften.

#### <span id="page-16-2"></span>**5.4.2. Schritt 1: Geräte adressieren (Kurzadressenvergabe)**

"Smart addressing" kann für die Erstinbetriebnahme und für Wartungsvorgänge zugleich genutzt werden und ist in der Grundeinstellung bereits aktiviert. Mit dieser Funktion wird ein Adressierungsverfahren genutzt, welches automatisch…

- neue Teilnehmer adressiert und in die Geräteliste aufnimmt
- bereits adressierte Teilnehmer in die Geräteliste aufnimmt
- Probleme bei eventuell vorhandenen doppelten Kurzadressen löst

Ist "Smart addressing" deaktiviert, werden alle Geräte vor dem Adressierungsprozess auf Werkseinstellungen zurückgesetzt.

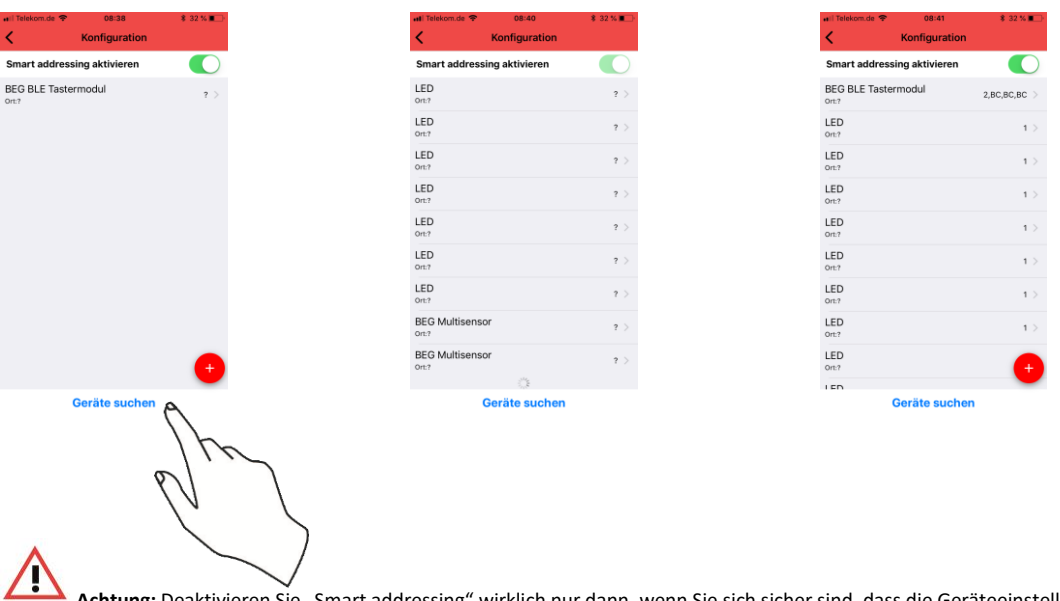

Achtung: Deaktivieren Sie "Smart addressing" wirklich nur dann, wenn Sie sich sicher sind, dass die Geräteeinstellungen aller angeschlossenen Teilnehmer überschrieben werden dürfen!

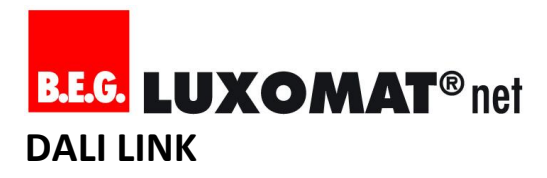

#### <span id="page-17-0"></span>**5.4.3. Schritt 2: Geräte gruppieren und benennen**

Der Gruppierungsassistent erleichtert die Zuteilung einer Gruppenadresse und bietet zudem die Möglichkeit, jedes Gerät individuell zu benennen.

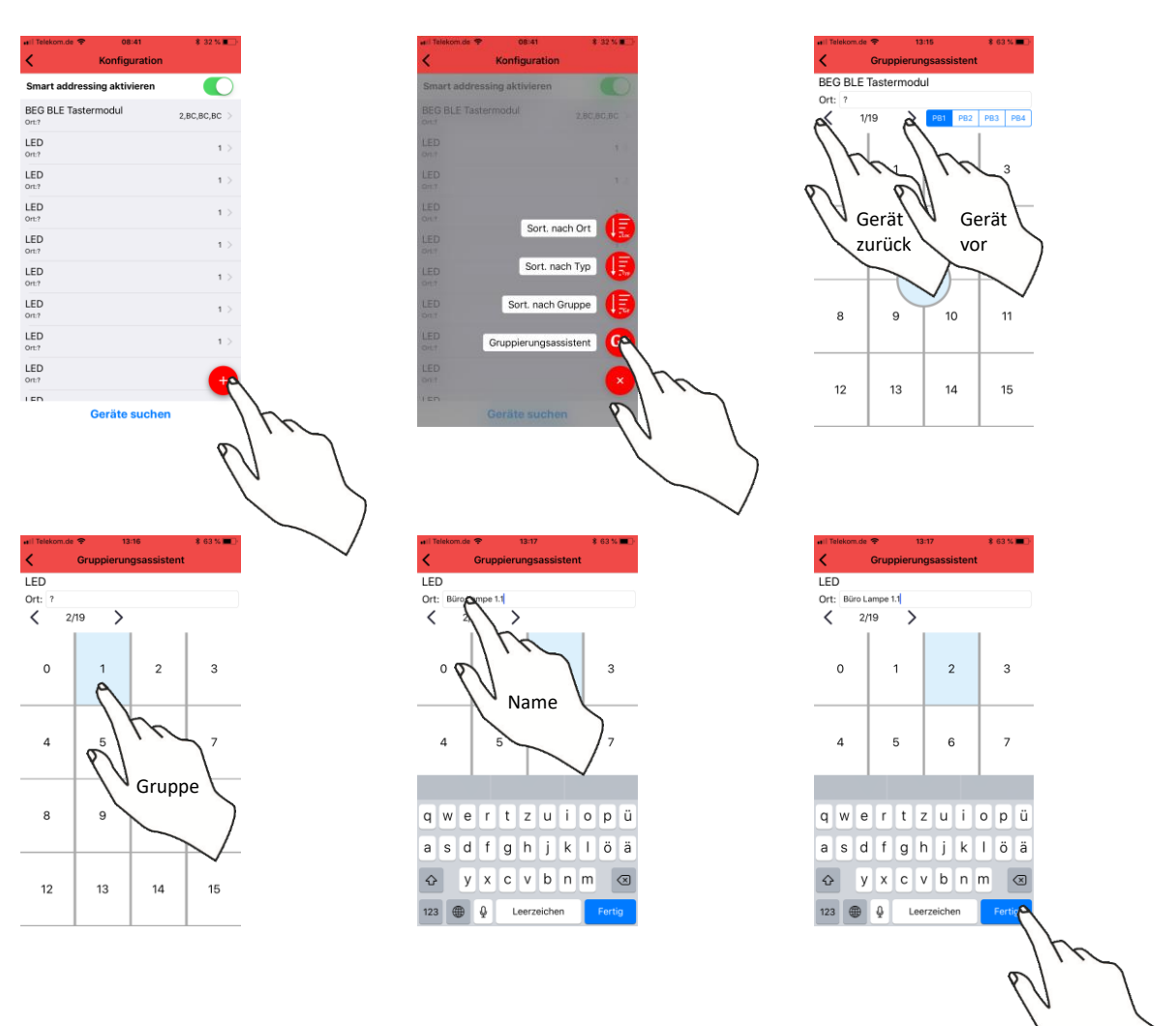

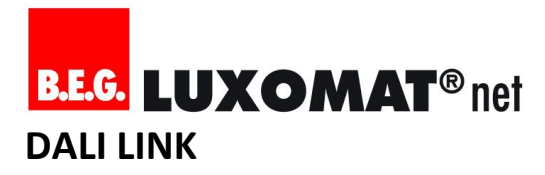

#### <span id="page-18-0"></span>**5.4.4. Schritt 4: Parameter einstellen und verwalten**

#### <span id="page-18-1"></span>**5.4.4.1. Parameter einstellen**

Nun werden die Parameter eingestellt, welche in der Projektierung auf Grund der Anforderungen herangezogen werden müssen.

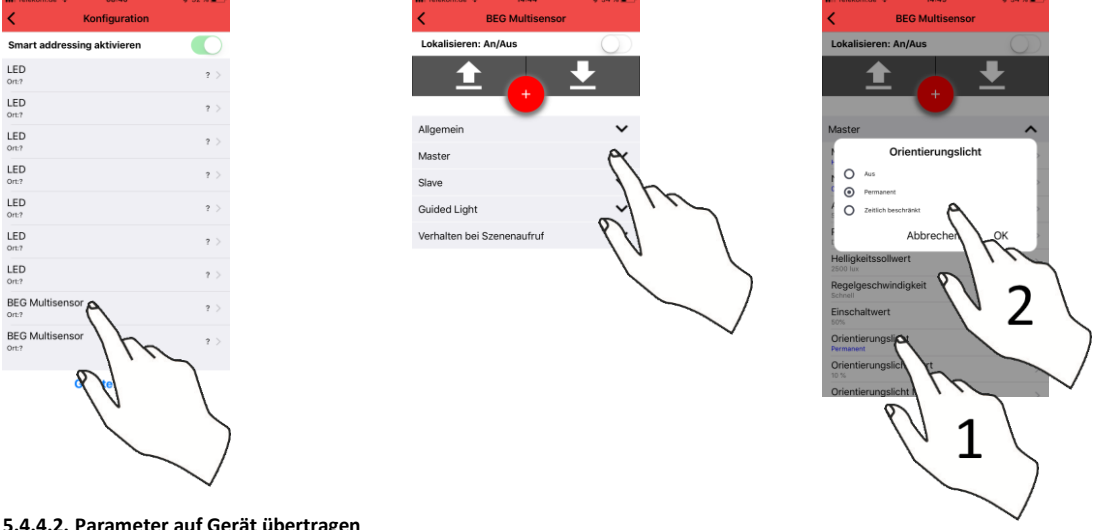

<span id="page-18-2"></span>**5.4.4.2. Parameter auf Gerät übertragen**

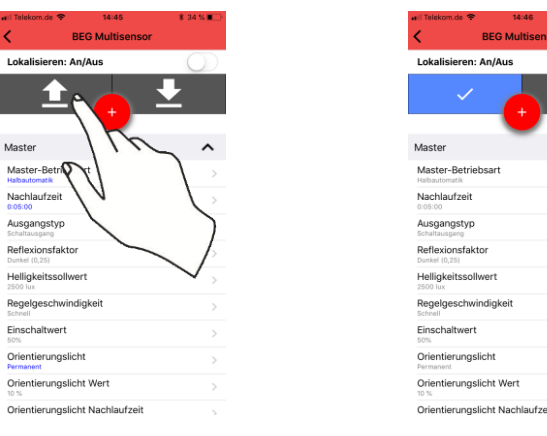

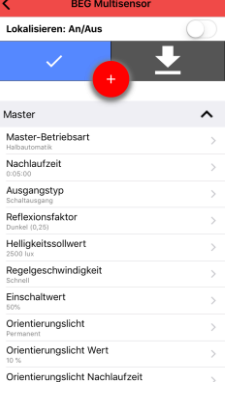

ſ

**Tipp:** Blau eingefärbte Werte sind nur in der App gespeichert, nicht im Gerät! Denken Sie daran die eingestellten Werte mit der Pfeiltaste (Pfeil nach oben) an das Gerät zu übertragen.

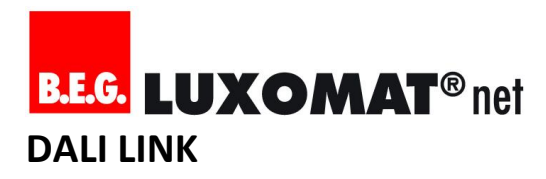

#### <span id="page-19-0"></span>**5.4.4.3. Parameter-Set in App speichern / kopieren**

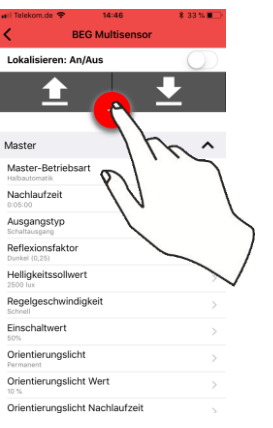

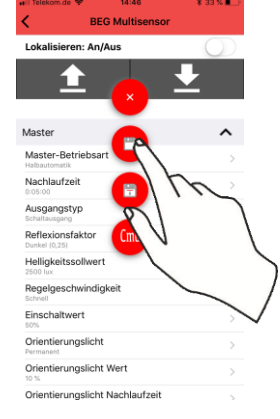

#### <span id="page-19-1"></span>**5.4.4.4. Parameter-Set von App laden / einfügen**

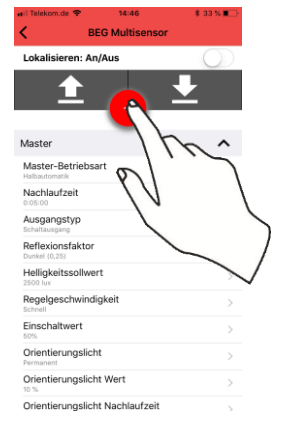

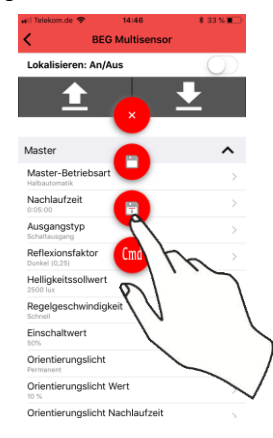

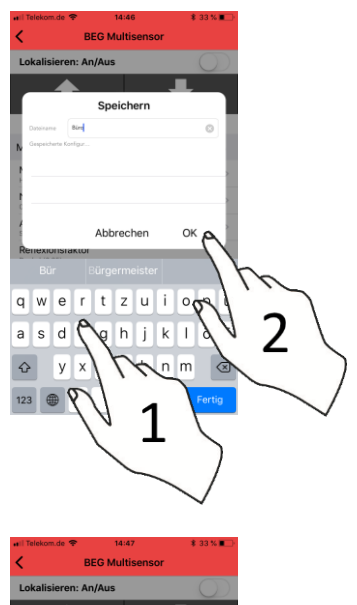

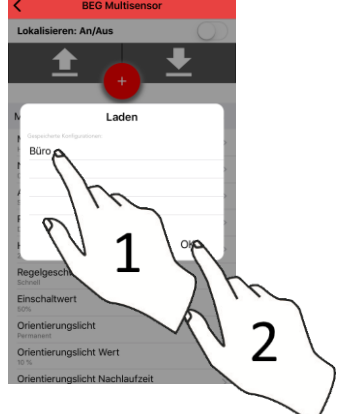

#### <span id="page-19-2"></span>**5.4.4.5. Alle Parameter von Gerät erneut einlesen**

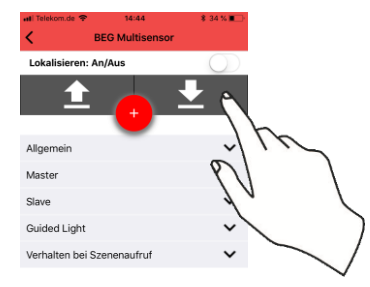

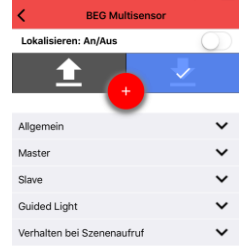

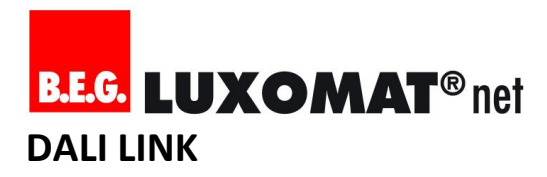

<span id="page-20-0"></span>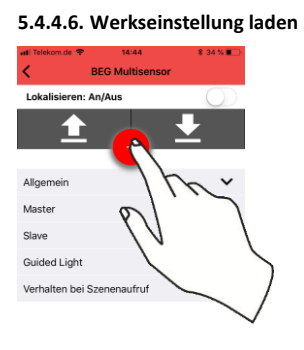

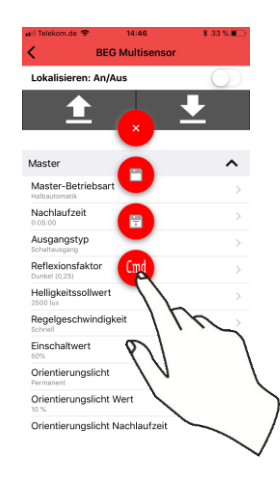

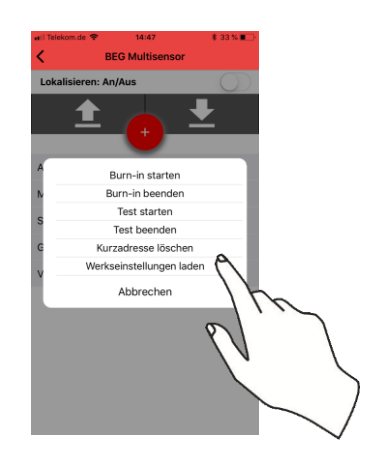

#### <span id="page-20-1"></span>**5.4.5. Schritt 5: Tageslichtabhängige Regelung kalibrieren/einstellen**

- a) Raum abdunkeln
- b) Reflexionsfaktor einstellen (Genaue Erklärung siehe Abschnitt "Funktionen im Detail")
- c) Geeichtes Luxmeter unter den Sensor platzieren
- d) Luxsollwert-Parameter so lange ändern, bis der gewünschte Luxwert auf dem geeichten Luxmeter angezeigt wird

Sind alle notwendigen Geräteparameter für die automatische Lichtregelung gespeichert, sollte immer ein praktischer Test der Anwendung durchgeführt werden.

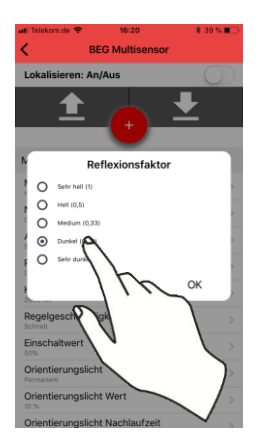

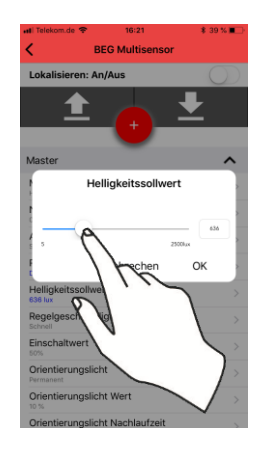

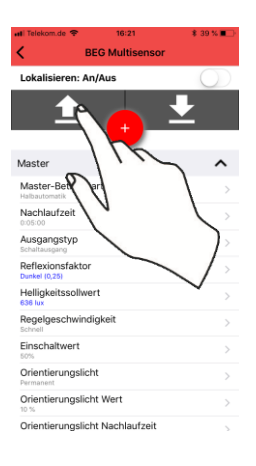

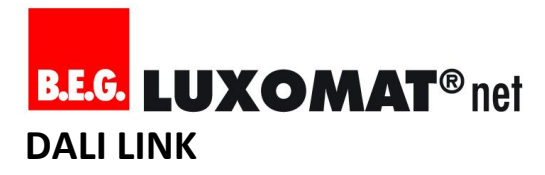

#### <span id="page-21-0"></span>**5.4.6. Schritt 6: Erfassungsbereich testen und justieren**

Der Test Modus beschleunigt den Vorgang, den Erfassungsbereich zu testen und zu justieren.

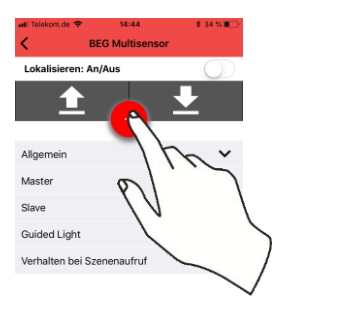

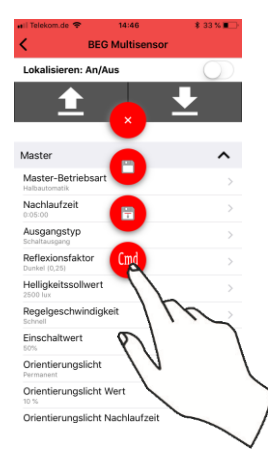

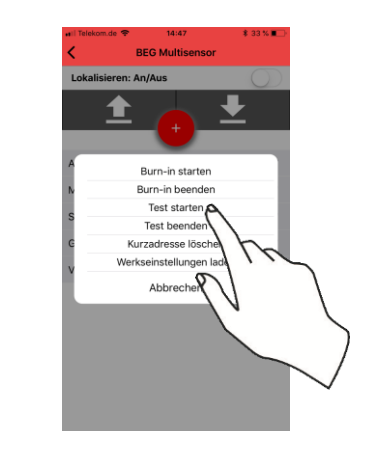

i.

**Tipp:** Der Erfassungsbereich kann nach der Montage über 2 Wege verändert werden:

- a) Digital über einen Parameter, der die Empfindlichkeit der Sensorik in 3 Schritten einteilt
- b) Mechanisch über die jeweils beigelegten Abdeck-Clips

#### <span id="page-21-1"></span>**5.4.7. Schritt 7: Dokumentation / QR-Code Aufbewahrung**

Neben der Dokumentation, in welchem Anforderungen und finale Funktionsparametrierung festgehalten worden sind, muss auch der dem Tastermodul beigelegte QR-Code nach eigenem Ermessen aufbewahrt werden.

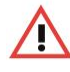

**Achtung:** Wenn der QR-Code nicht mehr auffindbar ist, muss das Tastermodul getauscht werden. Damit einher müssen alle Namen neu vergeben werdenDer Qr-Code befindet sich an 2 Stellen:

- Auf einem Aufkleber, der bereits auf dem Tastermodul angebracht ist
- Als loser Aufkleber in einem Plastikbeutel in der Verpackung des Tastermoduls

#### <span id="page-21-2"></span>**5.5. Wartungsprozesse**

#### <span id="page-21-3"></span>**5.5.1. Defekten DALI Teilnehmer ersetzen**

Um einen defekten DALI-Teilnehmer ersetzen zu können, muss dieser zunächst eindeutig identifiziert werden. Dazu dient die Lokalisierungsfunktion in der Ansicht des jeweiligen Geräteparameters. Der Ablauf eines Austausches ist wie folgt:

- a) Gerät eindeutig identifizieren
- b) Parameter-Set speichern
- c) Kurzadresse löschen (Gerät verschwindet aus der Liste)
- d) Gerät ersetzen
- e) "Geräte finden" drücken mit aktiviertem "Smart addressing"
- f) Parameter-Set auf neues Gerät laden

#### <span id="page-21-4"></span>**6. Szenen verwalten und abrufen**

#### <span id="page-21-5"></span>**6.1. Szenen-Manager verstehen**

Mit dem Szenen-Manager lassen sich bis zu 16 unterschiedliche Lichtszenen beliebig gestalten. Dabei werden die in den EVG´s hinterlegten Speicherbänke genutzt, womit eine sehr homogene und akkurate Reaktion der Leuchten gewährleistet ist. Die im Hintergrund verwendete Szenen-ID wird demnach als Hinweis bei jeder erstellten Szene am rechten Bildschirmrand angezeigt. Diese Zahl kann auch als Orientierung dienen, wenn zuvor ein Taster für eine Szenesteuerung vorbereitet wurde (Beispiel: Ein Doppeltaster wurde so programmiert, dass der linke Taster Szene 0 und der rechte Taster Szene 1 aktiviert. Somit sind immer die ersten beiden Szenen in der App gleichzeitig auch über den Doppeltaster abrufbar.

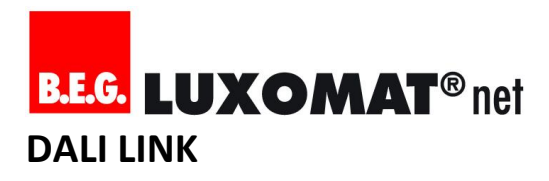

#### <span id="page-22-0"></span>**6.2. Szene erstellen**

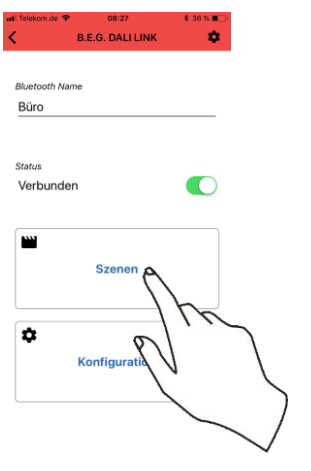

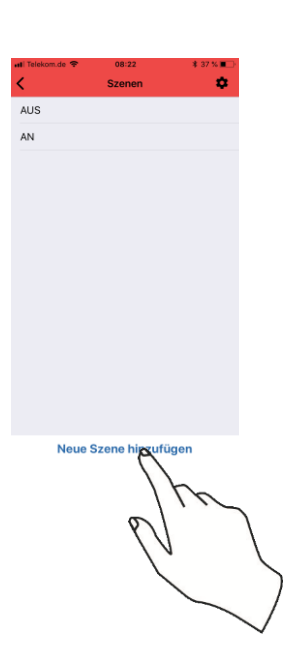

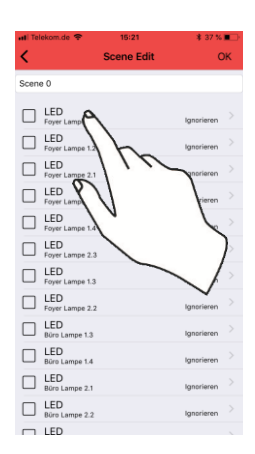

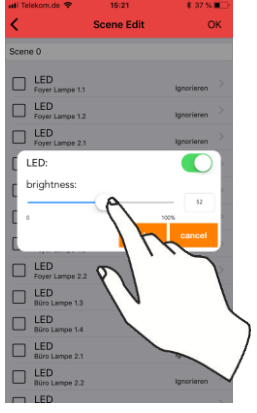

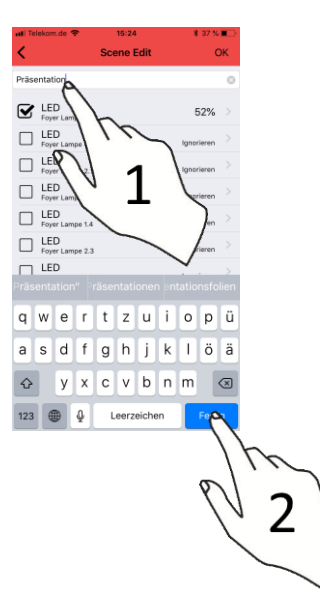

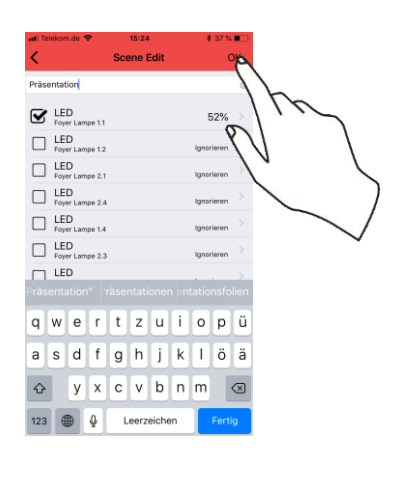

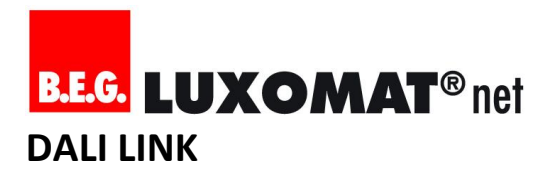

<span id="page-23-0"></span>**6.3. Szene bearbeiten oder löschen**

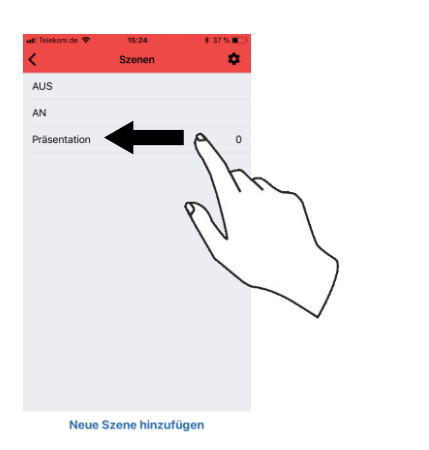

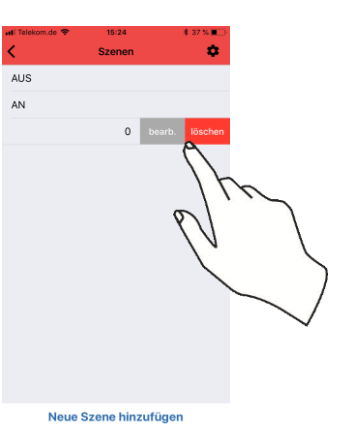

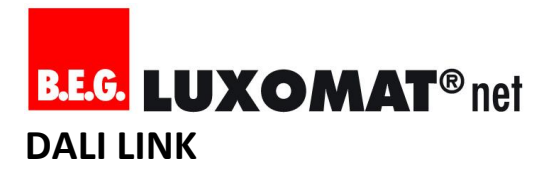

#### <span id="page-24-0"></span>**Programmierbare Funktionen im Detail**

<span id="page-24-1"></span>**6.4. B.E.G. Multisensor**

B.E.G. Multisensor

### **ALLGEMEIN**

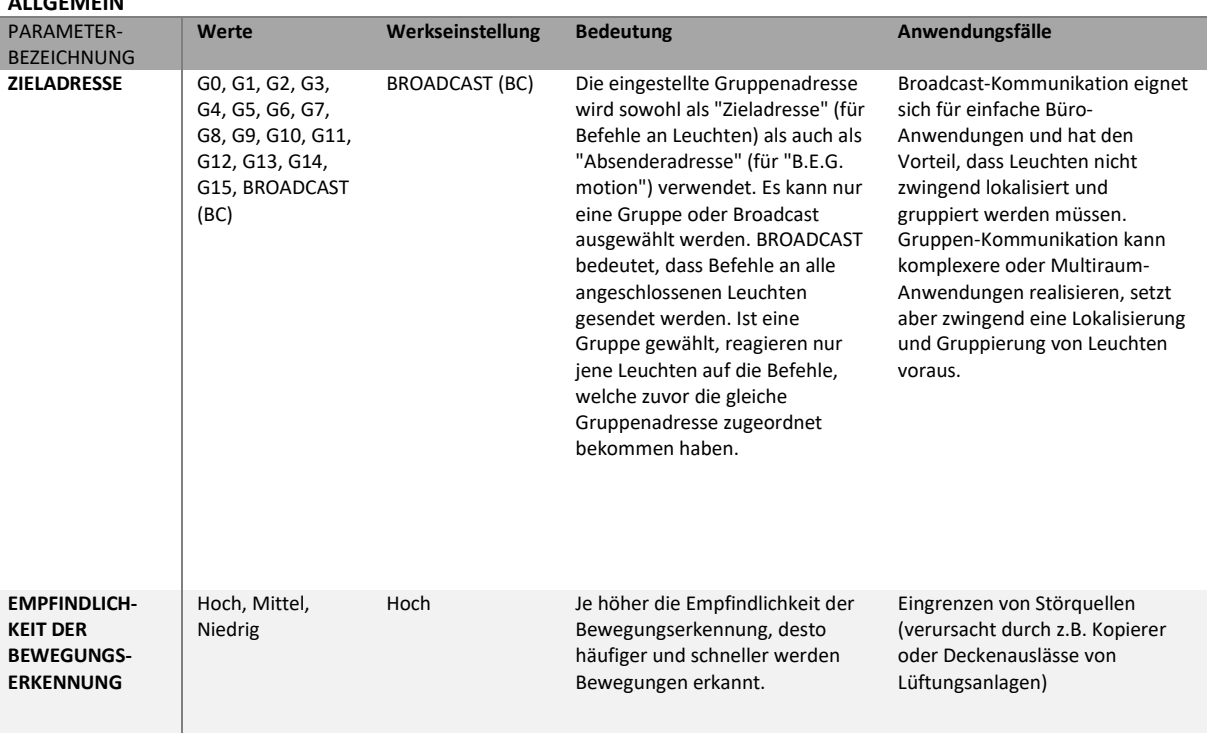

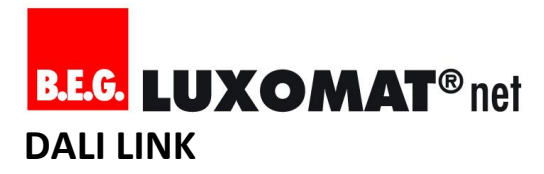

**MASTER**

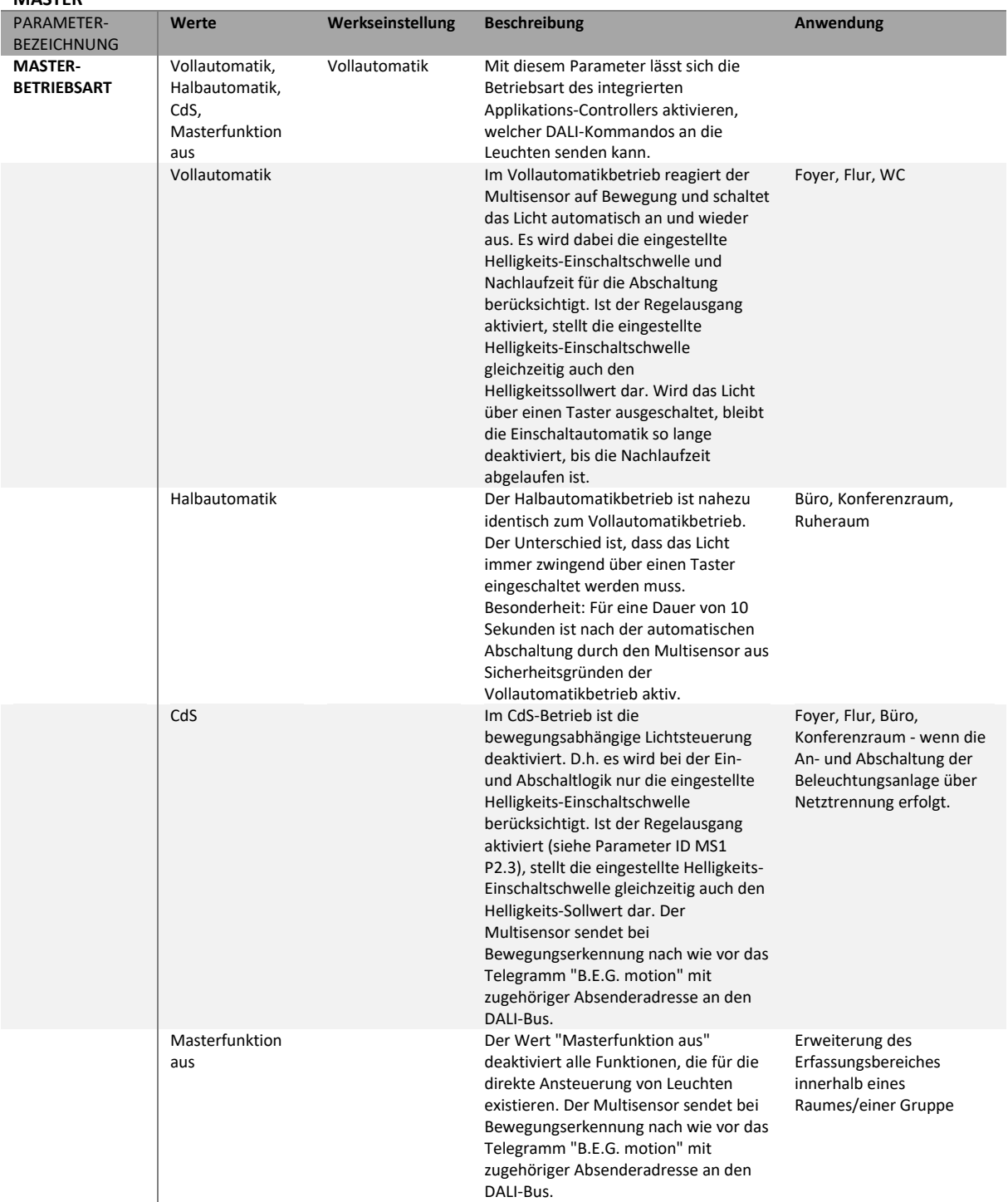

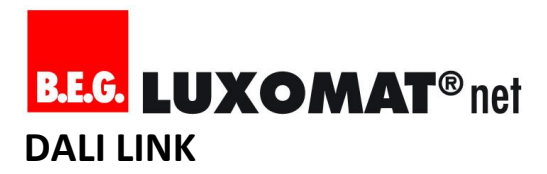

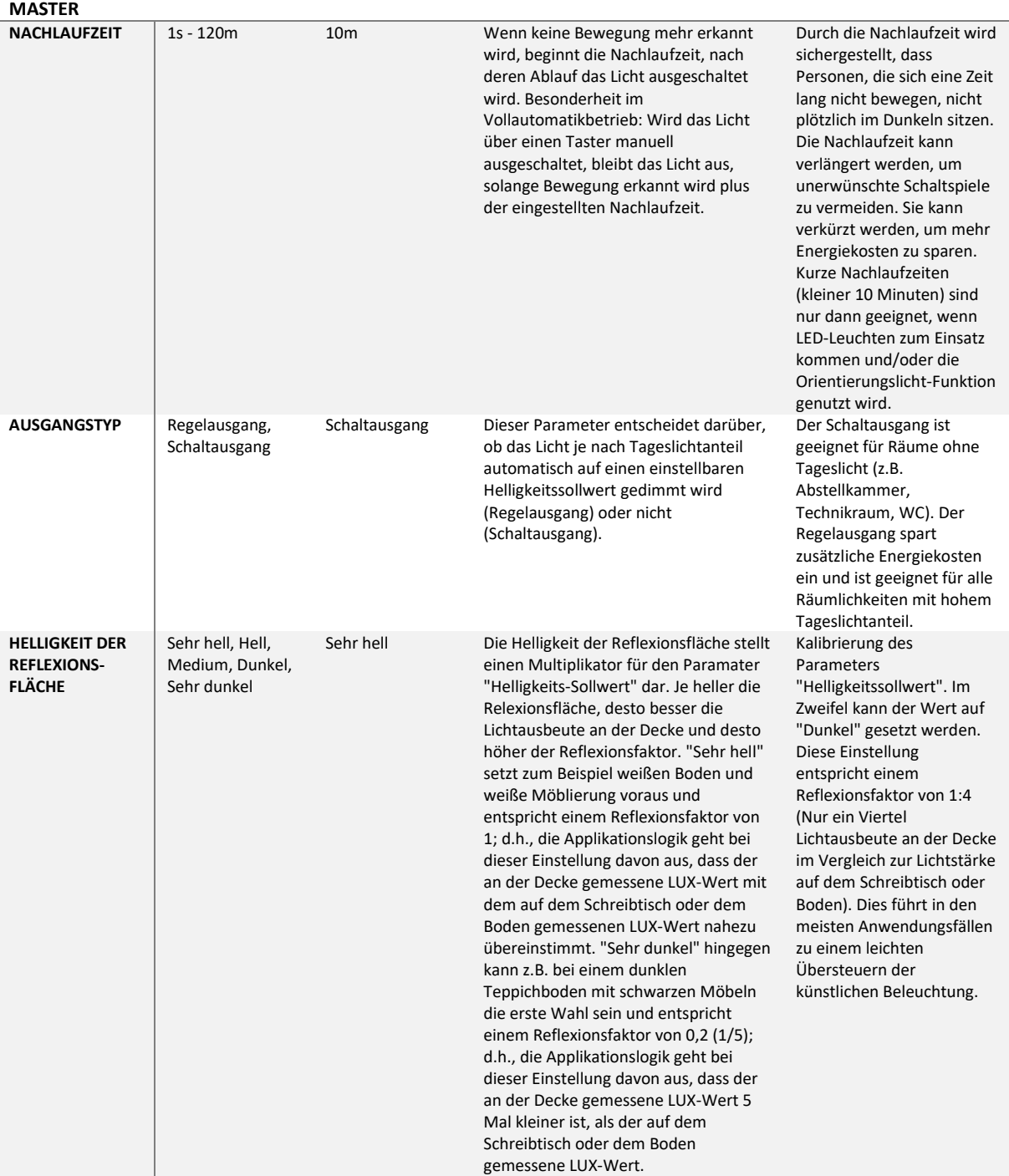

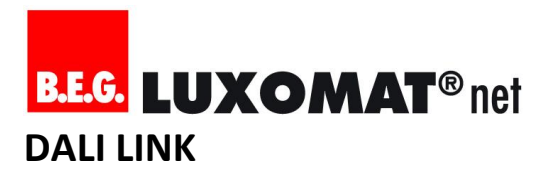

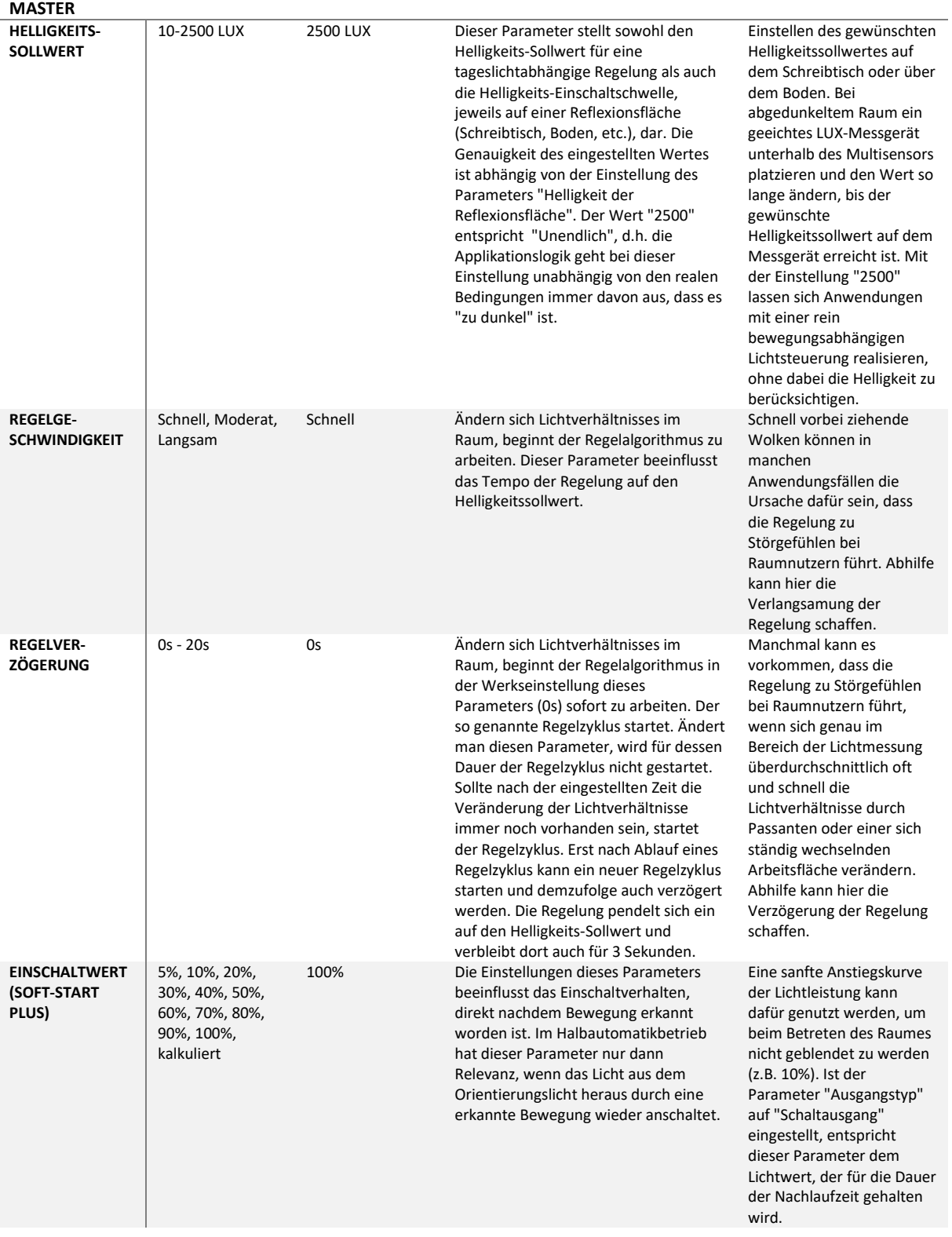

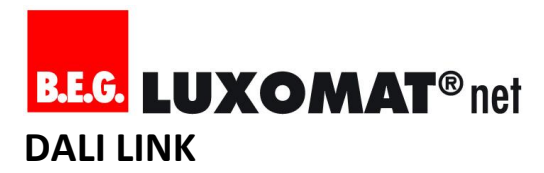

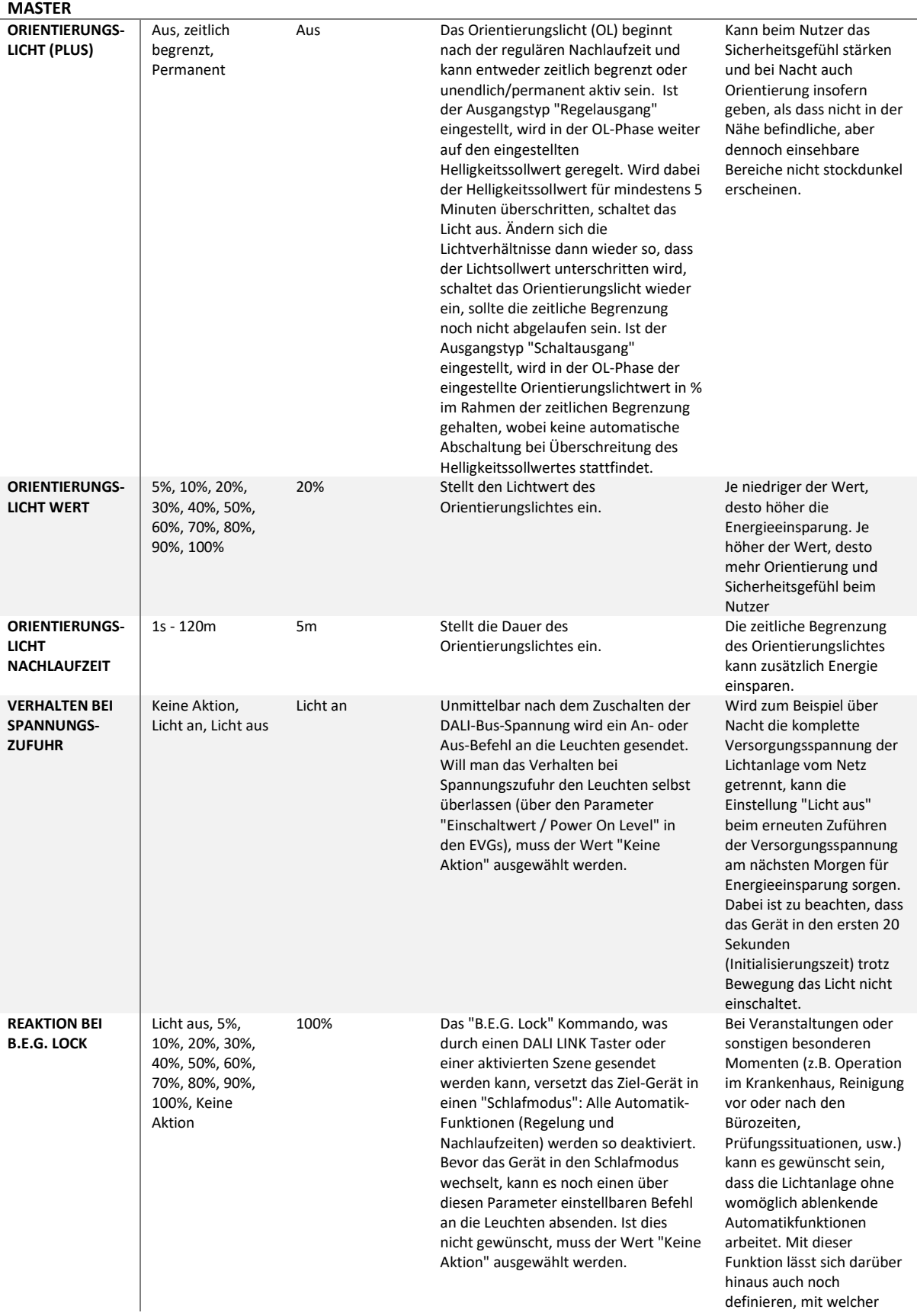

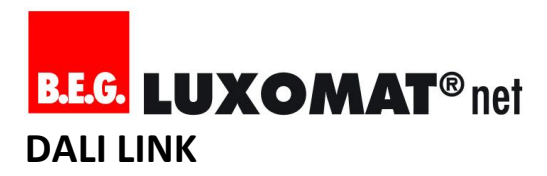

B.E.G. Multisensor **MASTER**

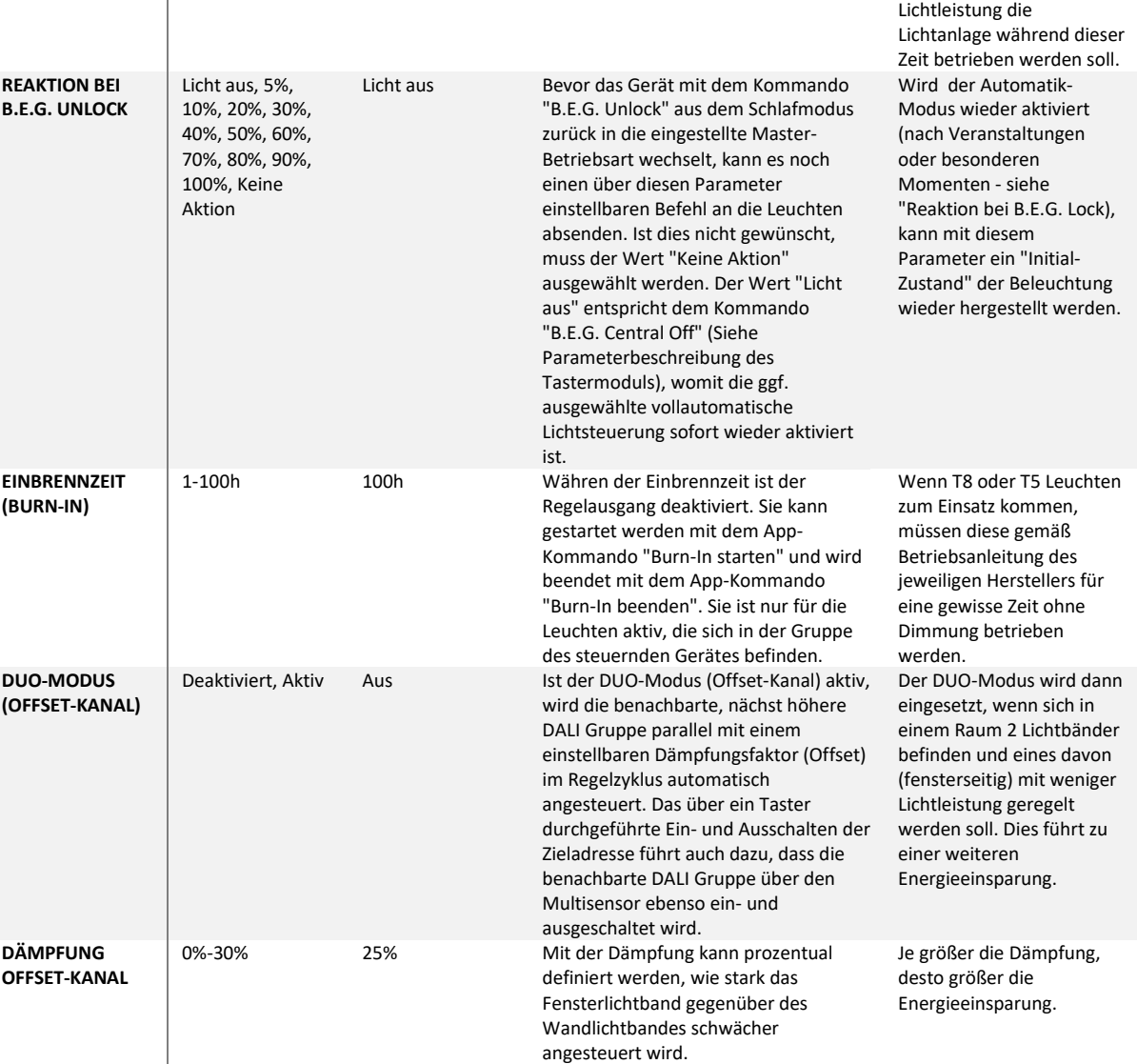

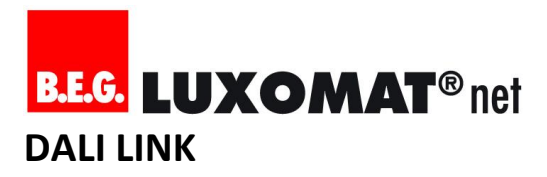

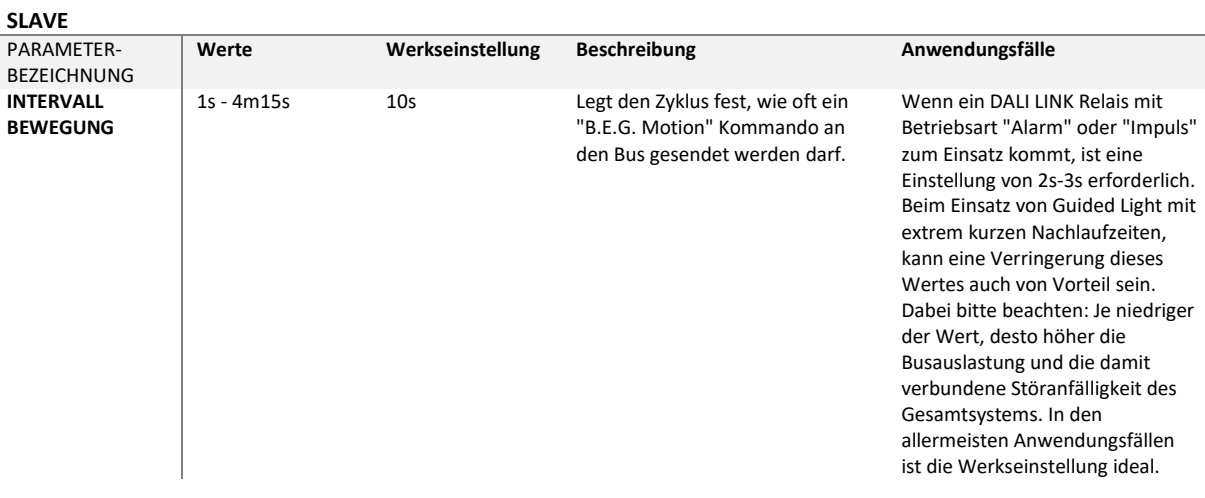

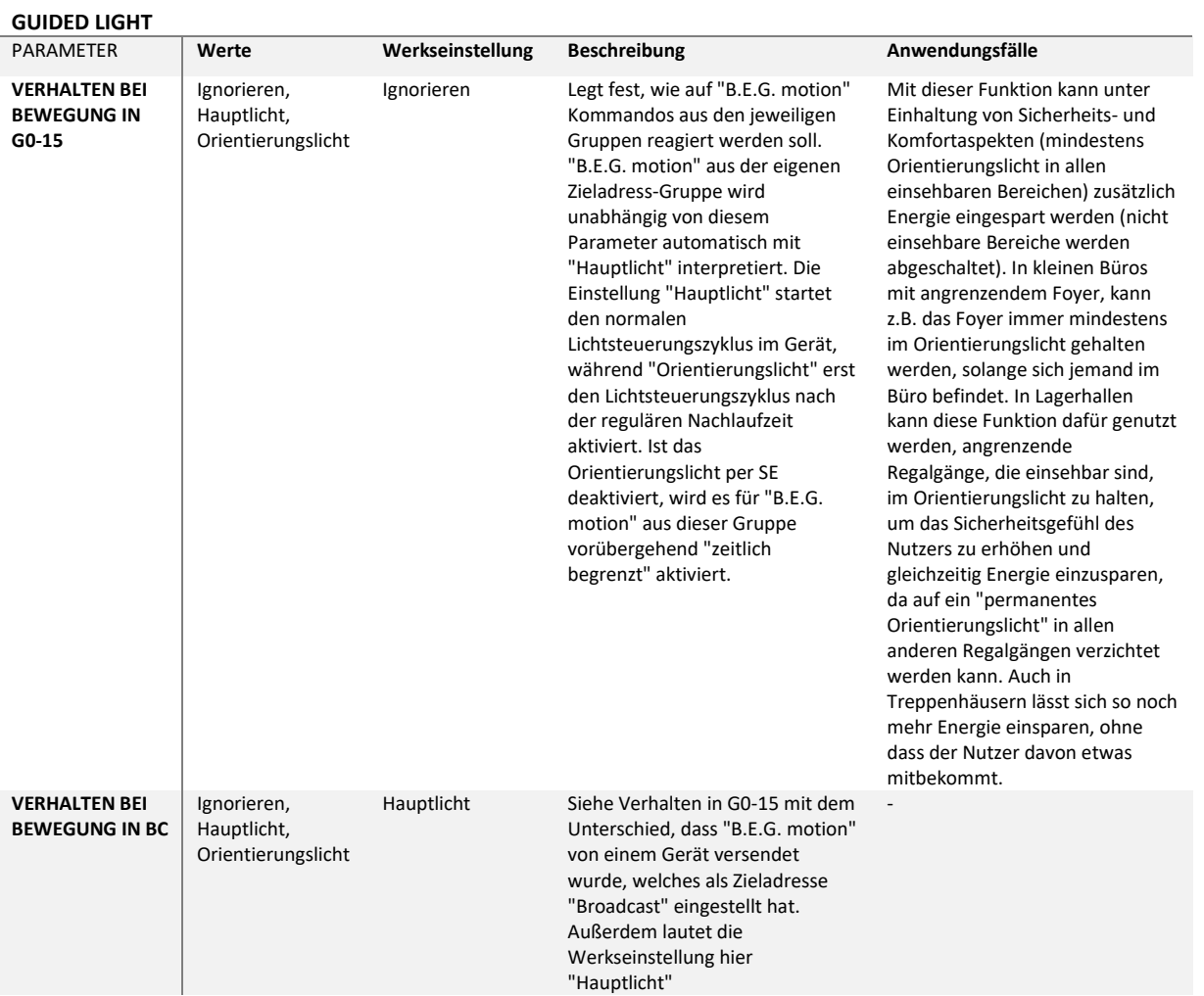

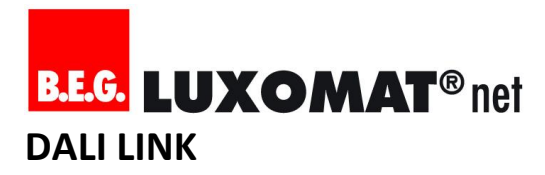

**SZENEN**

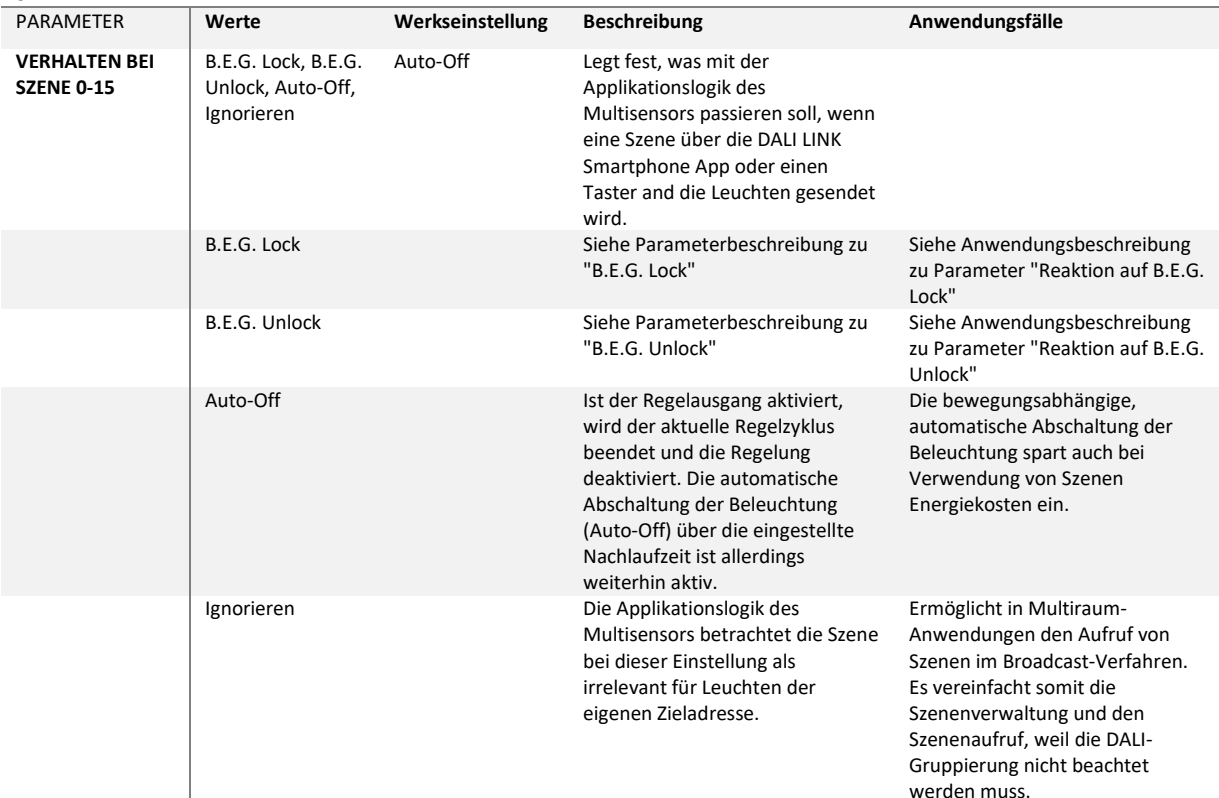

werden muss.

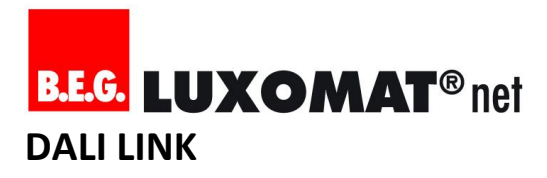

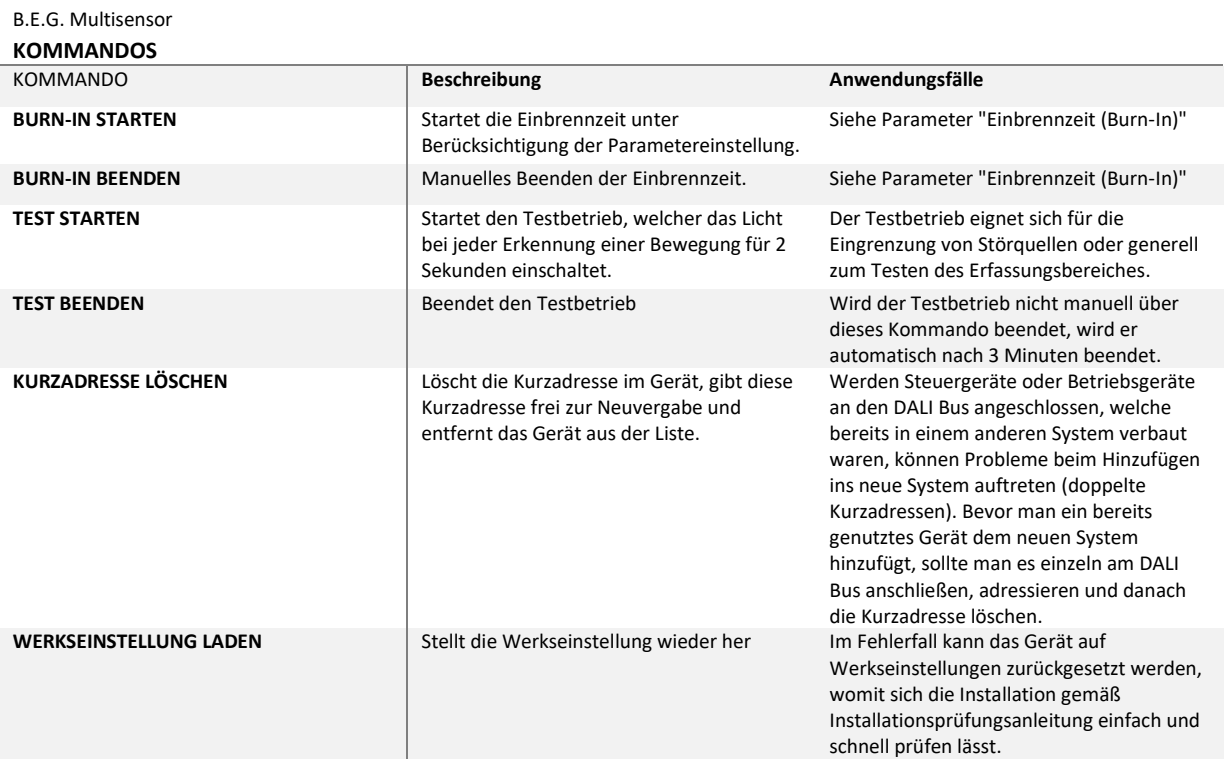

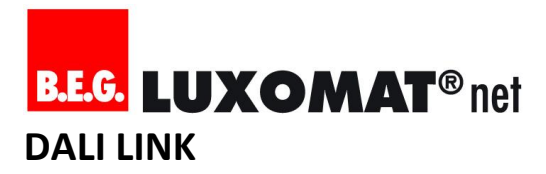

#### <span id="page-33-0"></span>**6.5. B.E.G. Tastermodul**

B.E.G. Tastermodul

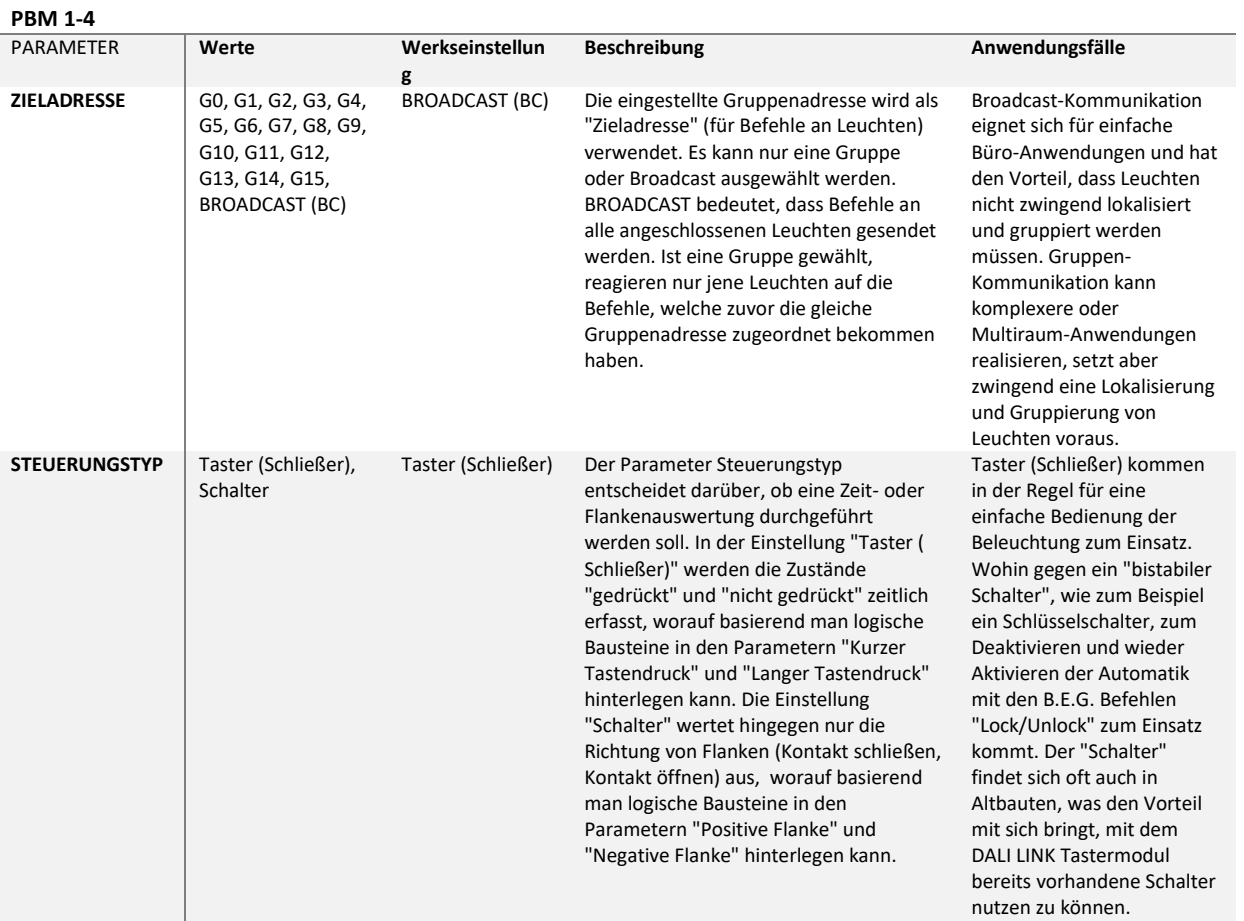

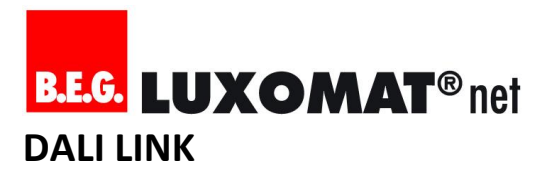

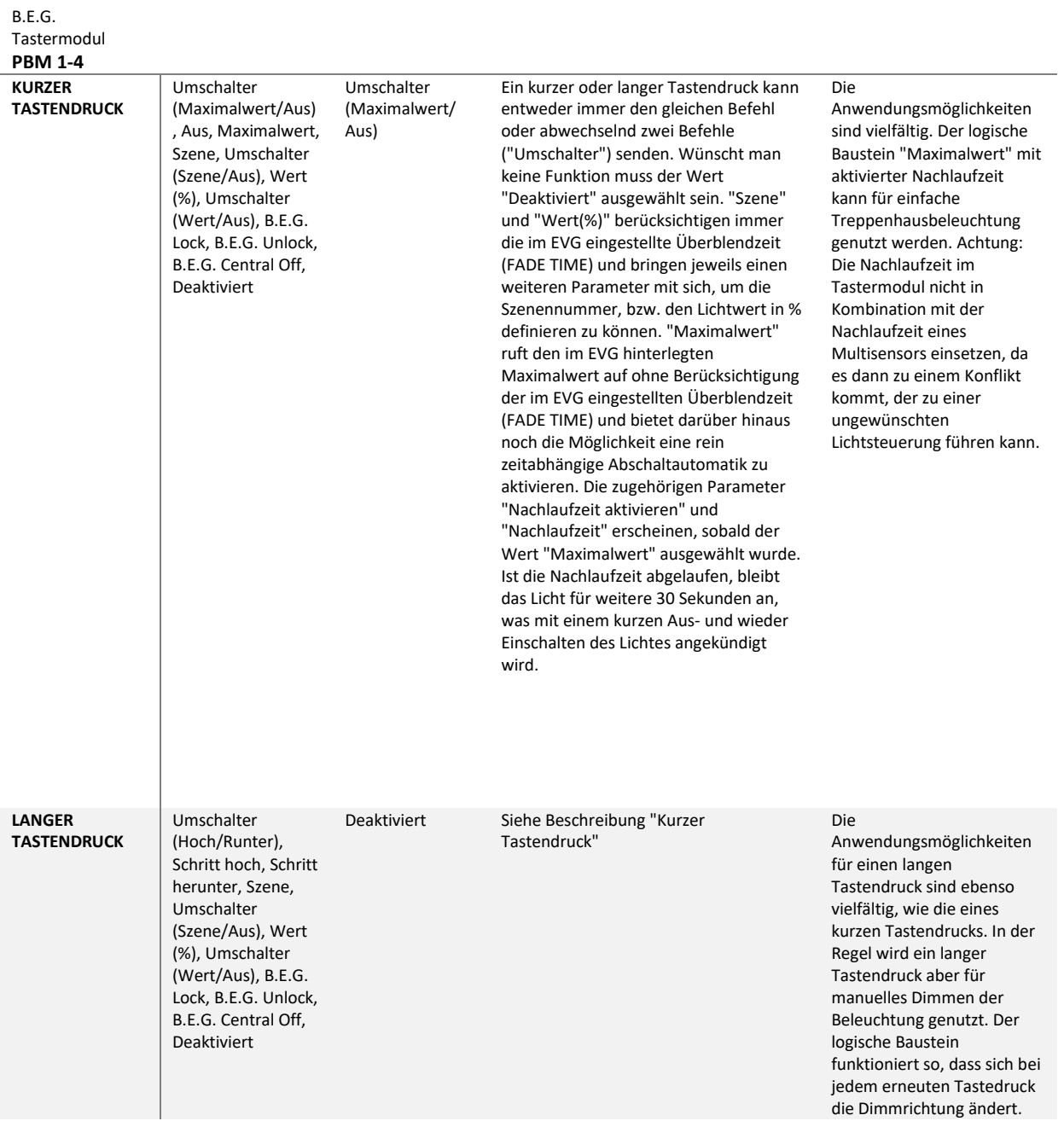

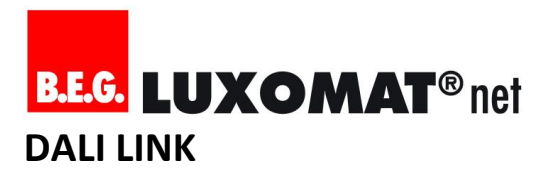

B.E.G. Tastermodul **PBM 1-4 POSITIVE FLANKE** Umschalter (Maximalwert/Aus) , Aus, Maximalwert, Szene, Umschalter (Szene/Aus), Wert (%), Umschalter (Wert/Aus), B.E.G. Lock, B.E.G. Unlock, B.E.G. Central Off, Deaktiviert Eine positive oder negative Flanke sendet immer nur den gleichen Befehl (Logische Bausteine mit "Umschalter" haben keine Funktion). Wünscht man keine Funktion muss der Wert "Deaktiviert" ausgewählt sein. "Szene" und "Wert(%)" bringen jeweils einen weiteren Parameter mit sich, um die Szenennummer, bzw. den Lichtwert in % definieren zu können. "Maximalwert" bietet darüber hinaus noch die Möglichkeit eine rein zeitabhängige Abschaltautomatik zu aktivieren. Die zugehörigen Parameter "Nachlaufzeit aktivieren" und "Nachlaufzeit" erscheinen, sobald der Wert "Maximalwert" ausgewählt wurde. Ist die Nachlaufzeit abgelaufen, bleibt das Licht für weitere 30 Sekunden an, was mit einem kurzen Aus- und wieder Einschalten des Lichtes angekündigt wird. Siehe Anwendungsfälle "Kurzer Tastendruck" **NEGATIVE FLANKE** Umschalter (Maximalwert/Aus) , Aus, Maximalwert, Szene, Umschalter (Szene/Aus), Wert (%), Umschalter (Wert/Aus), B.E.G. Lock, B.E.G. Unlock, B.E.G. Central Off, Deaktiviert - Siehe Beschreibung "positive Flanke" Siehe Anwendungsfälle "Kurzer Tastendruck" **DAUER VON LANGEM TASTENDRUCK** 500ms, 600ms, 800ms, 1s, 1.2s, 1.5s, 2s, 3s 500ms Mit diesem Parameter wird eingestellt, wann die Applikationslogik von einem "langen Tastendruck" ausgeht. 500ms sind für die meisten Anwendungsfälle ideal. **VERHALTEN BEI SPANNUNGS-ZUFUHR** Keine Aktion, Licht an, Licht aus Licht an Unmittelbar nach dem Zuschalten der DALI-Bus-Spannung wird ein An- oder Aus-Befehl an die Leuchten gesendet. Will man das Verhalten bei Spannungszufuhr den Leuchten selbst überlassen (über den Parameter "Einschaltwert / Power On Level" in den EVGs), muss der Wert "Keine Aktion" ausgewählt werden. Wird zum Beispiel über Nacht die komplette Versorgungsspannung der Lichtanlage vom Netz getrennt, kann die Einstellung "Licht aus" beim erneuten Zuführen der Versorgungsspannung am nächsten Morgen für Energieeinsparung sorgen.

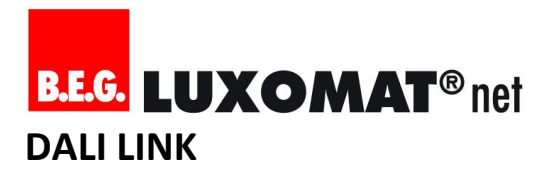

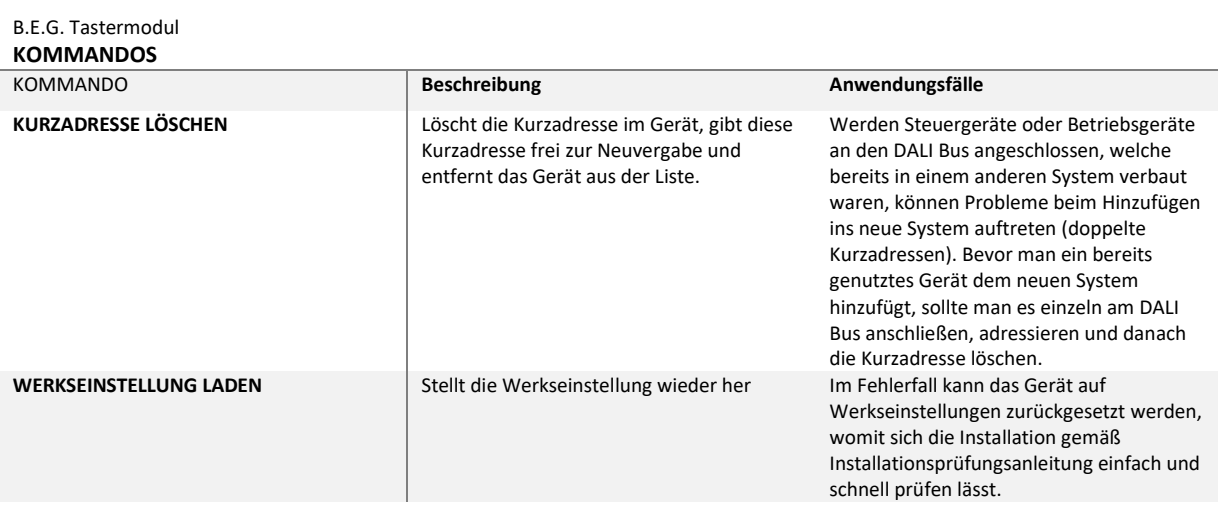

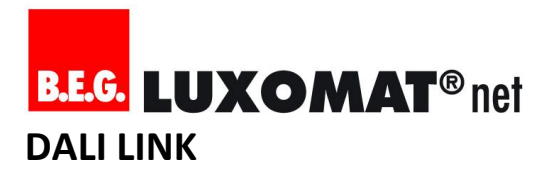

#### <span id="page-37-0"></span>**6.6. B.E.G. Relais**

B.E.G. Relais **GRUPPE**

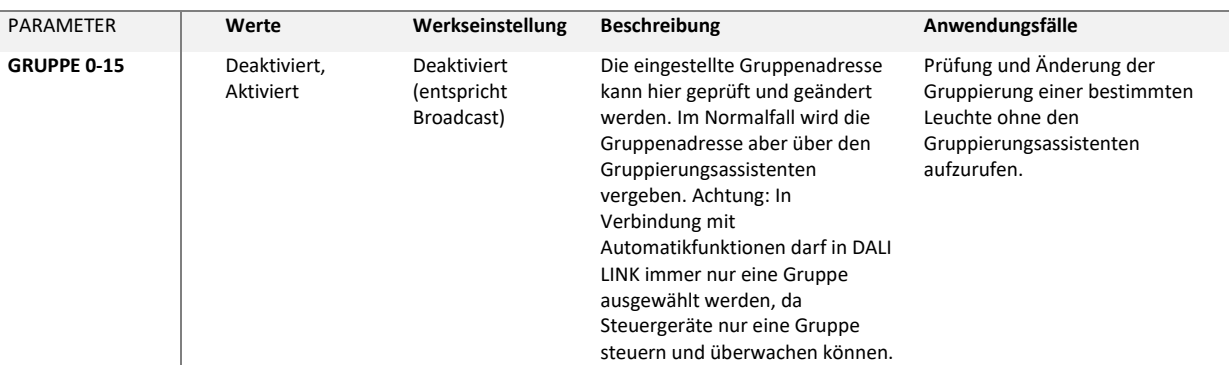

### **SZENE**

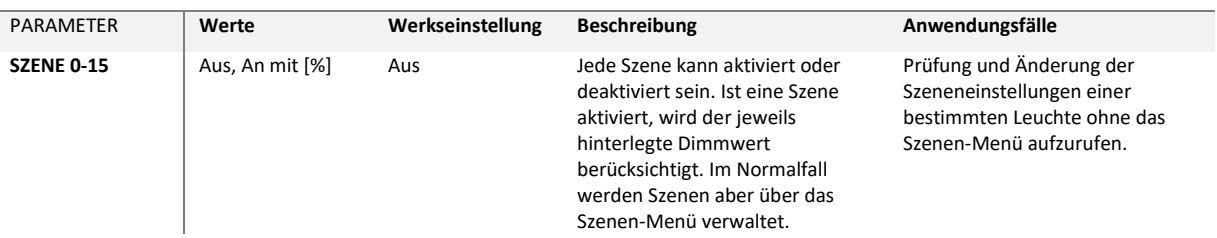

#### **WERT**

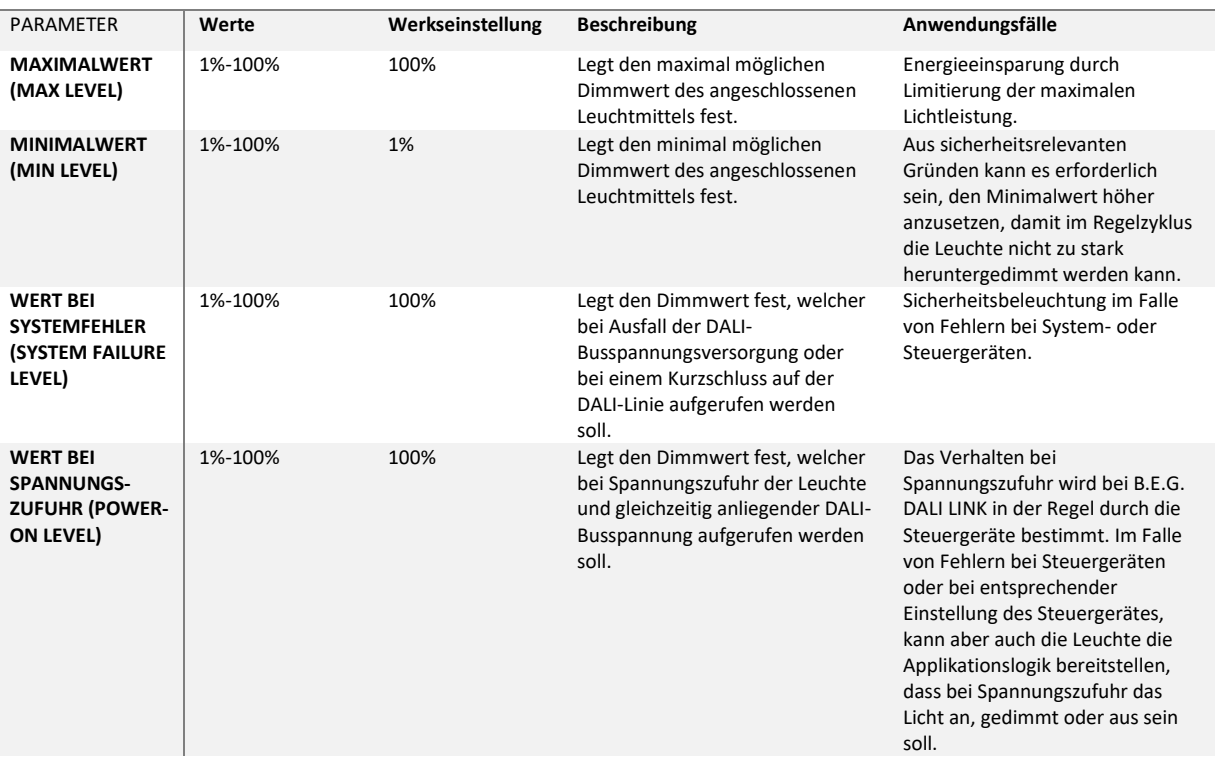

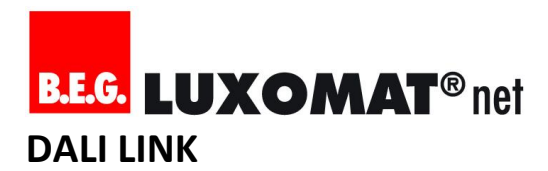

#### **WERT**

L,

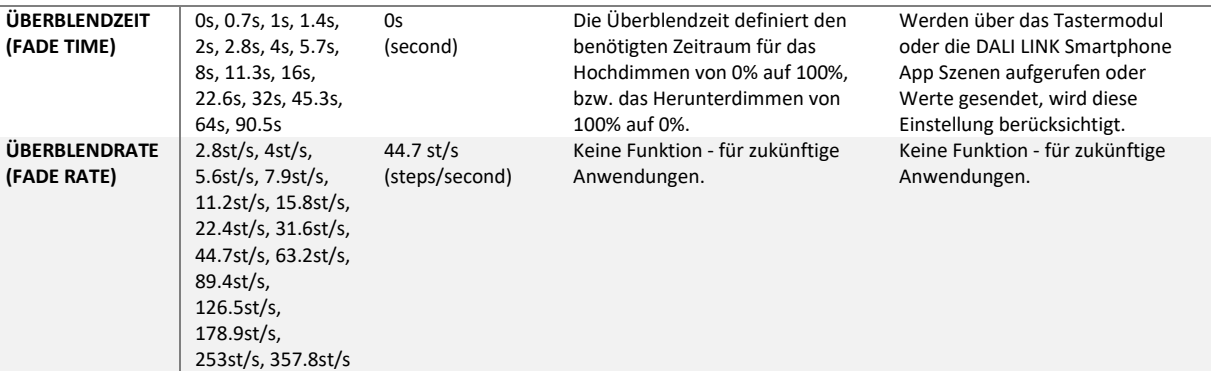

#### **FLANKEN**

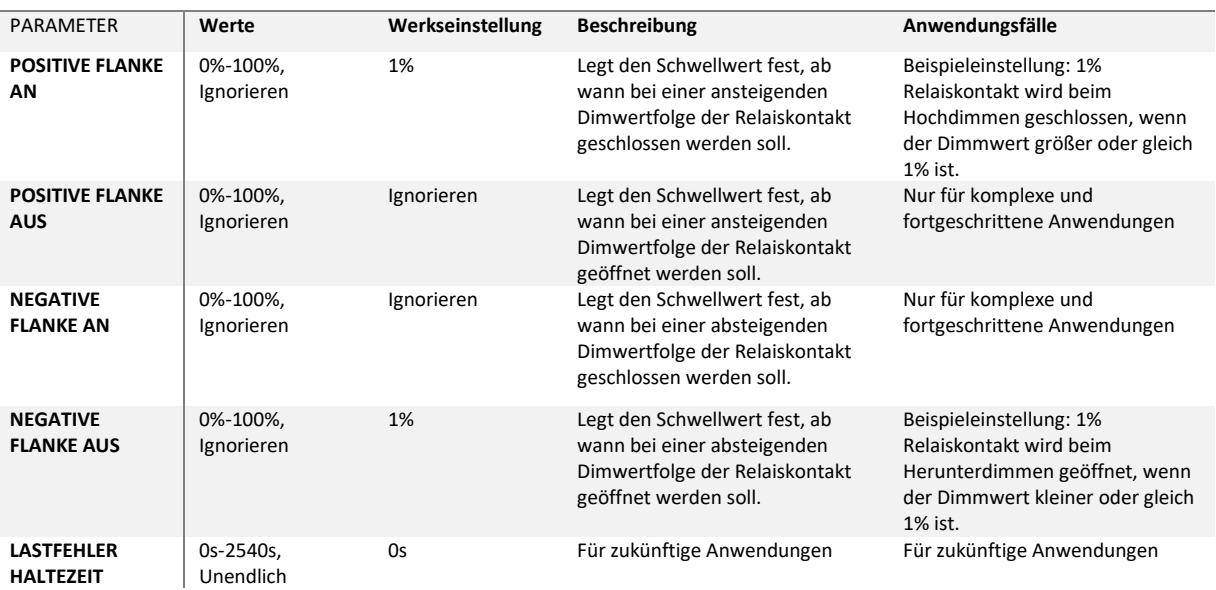

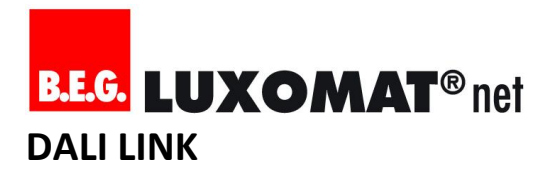

#### **MASTER**

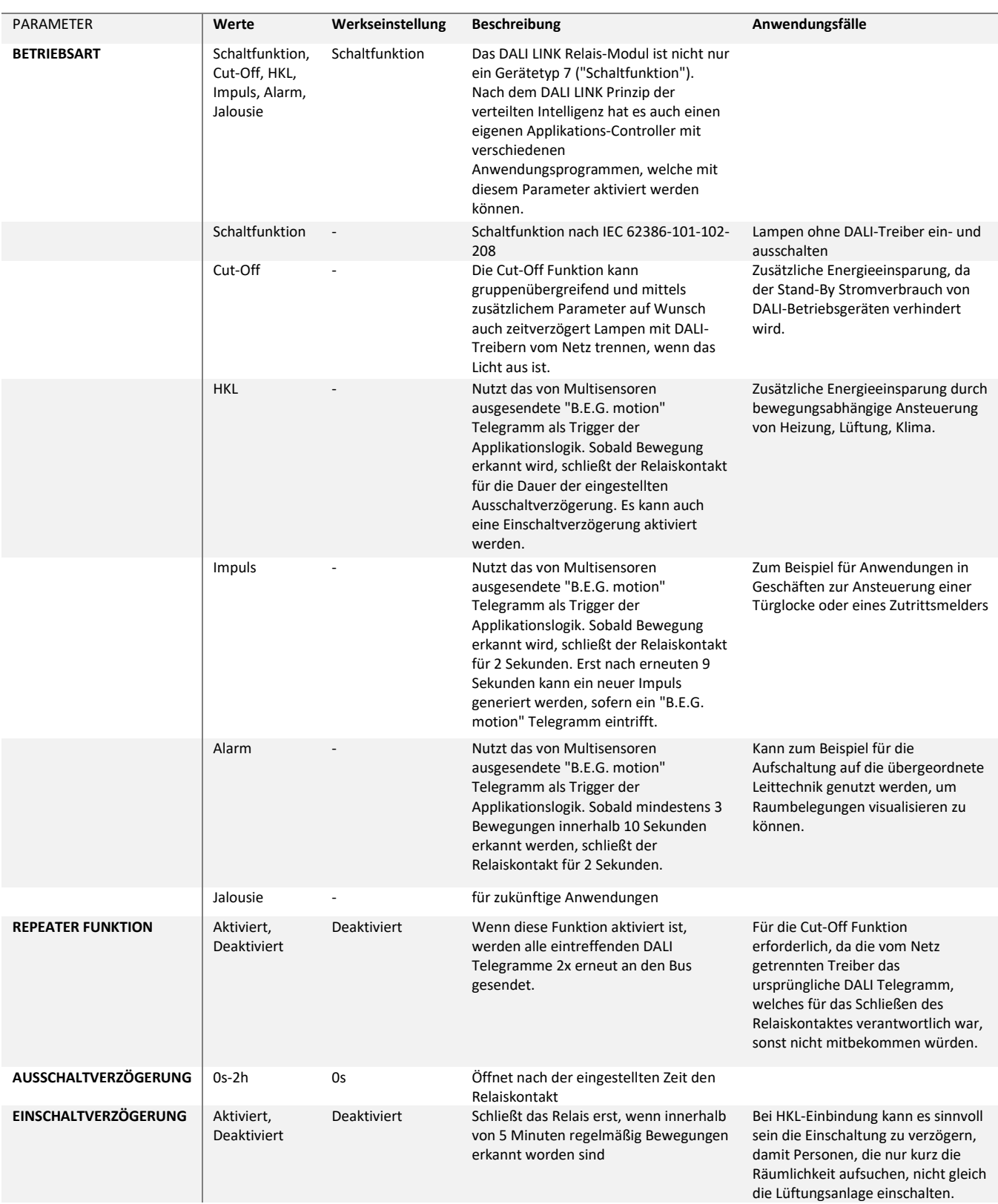

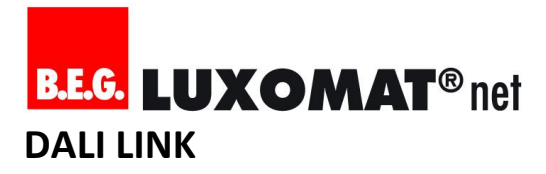

#### <span id="page-40-0"></span>**6.7. DALI Betriebsgerät (z.B. LED)**

DALI Betriebsgerät (z.B. Typ 6) **GRUPPE**

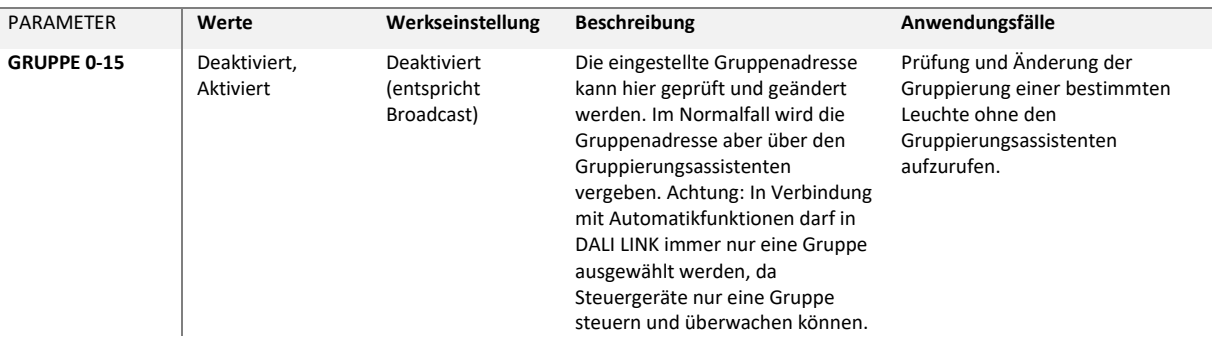

#### **SZENE**

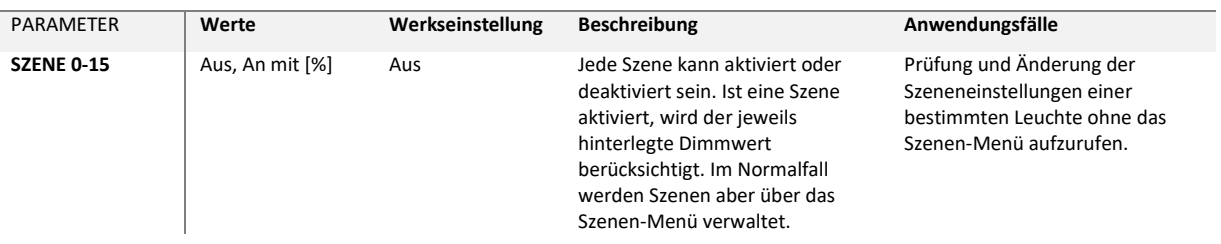

#### **WERT**

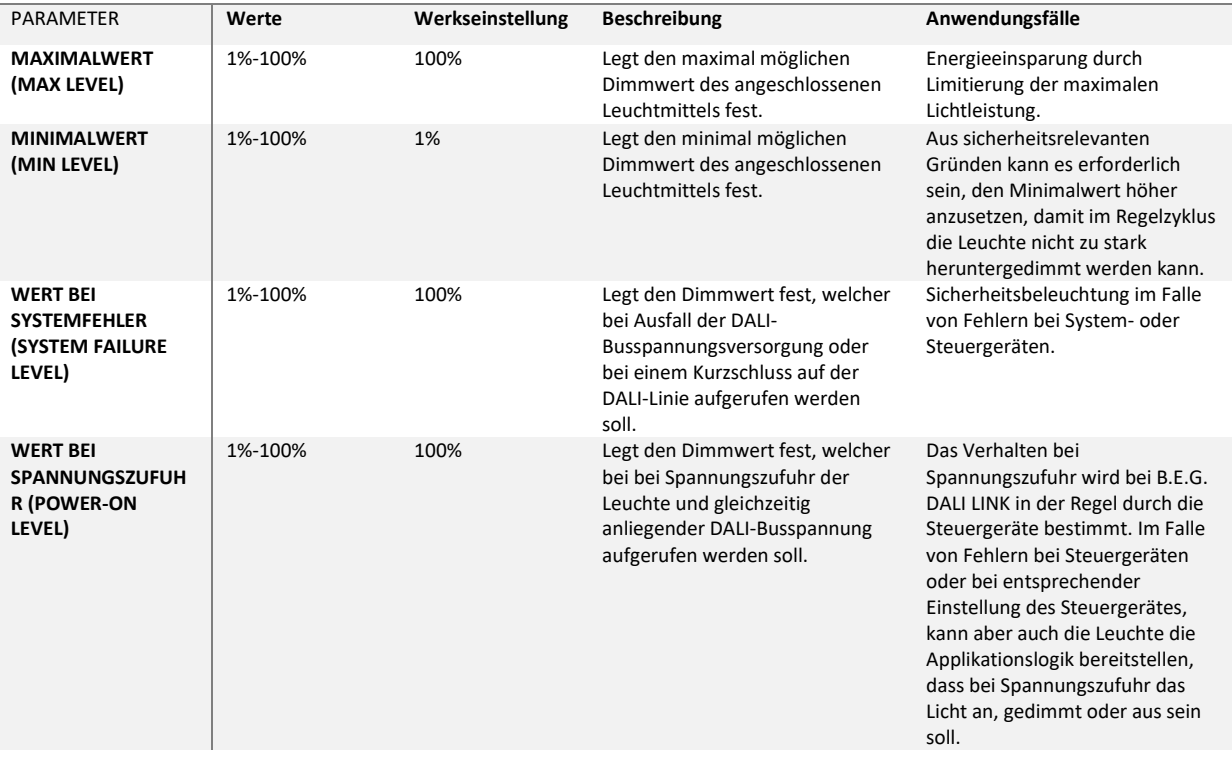

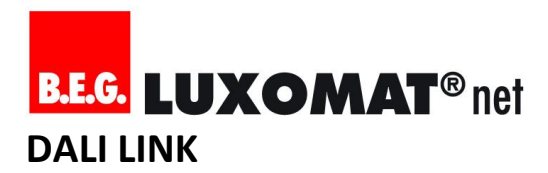

#### **WERT**

L,

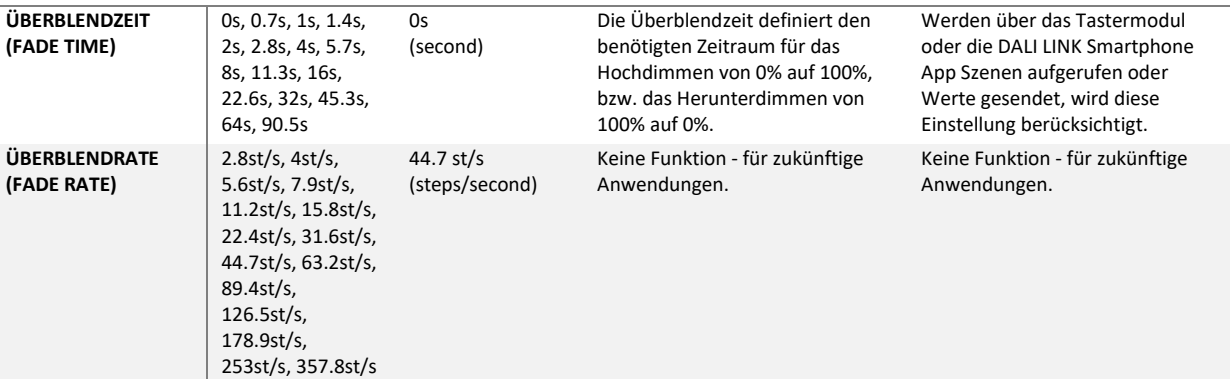

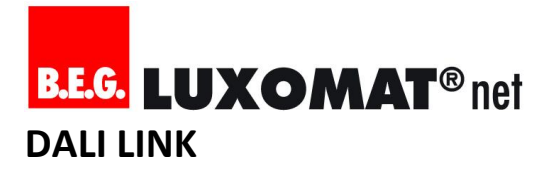

#### <span id="page-42-0"></span>**6.8. Erläuterungen zu B.E.G.-eigene Kommunikationstelegrammen**

Im DALI LINK System werden auch B.E.G.-eigene Kommunikationstelegramme über den DALI-Bus gesendet, welche zusätzliche Funktionen für anspruchsvolle Anwendungsszenarien ermöglichen. Diese sind:

#### - **B.E.G. motion**

Gesendet durch: Multisensoren Bestimmt für: Multisensoren und Relais-Module Bedeutung: Signalisiert, dass eine Bewegung erkannt worden ist Anwendungen: Guided Light, einfache Slave-Funktion, HKL-Funktion von Relais-Modul

#### - **B.E.G. Lock**

ï

Versendet von: Taster-Modul

Bestimmt für: Multisensoren Bedeutung: Deaktiviert die Automatik-Funktionen des Multisensors und löst dabei noch einen zusätzlichen, letzten Befehl an die DALI-Leuchten aus (je nach Einstellung im Multisensor).

Anwendungen: Manueller Betrieb ohne Automatik für Veranstaltungen, Feierlichkeiten oder ähnliches

Hinweis: In diesem "deaktivierten Zustand" (Lock) sendet der Multisensor weiterhin "B.E.G. motion" aus, wenn Bewegung erkannt worden ist. D.h. lediglich die "Master-Funktionalität" wird außer Betrieb gesetzt, nicht die "Slave-Funktionalität".

#### - **B.E.G. Unlock**

Versendet von: Taster-Modul Bestimmt für: Multisensoren

Bedeutung: Aktiviert die Automatik-Funktionen von zuvor mit B.E.G. Lock "deaktivierten" Multisensoren und löst dabei noch einen zusätzlichen Initialisierungs-Befehl an die DALI-Leuchten aus (je nach Einstellung im Multisensor).

Anwendungen: Manueller Betrieb ohne Automatik für Veranstaltungen, Feierlichkeiten oder ähnliches

#### - **B.E.G. Central Off**

Versendet von: Taster-Modul Bestimmt für: Multisensoren

Bedeutung: Setzt unmittelbar die verbleibende Nachlaufzeit in Multisensoren auf 0 Sekunden, was zur Folge hat, dass Multisensoren ein "OFF" Telegramm an die Leuchten der jeweiligen Zieladresse senden. Anwendungen: Zurücksetzen der Automatik kann zum Beispiel beim Verlassen des Raumes oder Beleuchtungsbereiches eingesetzt werden